# studio **GUIDE DE CONFIGURATION**

Modèle PP33L

### **Remarques, avis et précautions**

**REMARQUE :** Une REMARQUE fournit des informations importantes qui vous aident à mieux utiliser votre ordinateur.

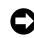

**AVIS :** Un AVIS vous avertit d'un risque de dommage matériel ou de perte de données et vous indique comment éviter le problème.

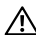

**PRÉCAUTION :** Une PRÉCAUTION indique un risque de dommage matériel, de blessure corporelle ou de mort.

Si vous avez acheté un ordinateur Dell™ Série n, les références du présent document concernant les systèmes d'exploitation Microsoft® Windows® ne sont pas applicables.

**Les informations contenues dans ce document sont sujettes à modification sans préavis.**

#### **© 2008 Dell Inc. Tous droits réservés.**

\_\_\_\_\_\_\_\_\_\_\_\_\_\_\_\_\_\_

Toute reproduction sous quelque forme que ce soit est interdite sans l'autorisation préalable et écrite de Dell, Inc.

Marques utilisées dans ce document : Dell, le logo DELL, Wi-Fi Catcher, YOURS IS HERE et DellConnect sont des marques de Dell Inc. ; Intel et Core sont des marques déposées de Intel Corporation aux Etats-Unis et dans d'autres pays ; AMD, AMD Turion, Athlon, Sempron, ATI Radeon et toute association sont des marques de Advanced Micro Devices, Inc. ; Microsoft, Windows et Windows Vista sont des marques ou marques déposées de Microsoft Corporation aux Etats-Unis et dans d'autres pays ; Bluetooth est une marque déposée de Bluetooth SIG, Inc. et utilisée par Dell sous licence.

Les autres marques et noms de produits pouvant être utilisés dans ce document sont reconnus comme appartenant à leurs propriétaires respectifs. Dell Inc. rejette tout intérêt propriétaire dans les marques et les noms commerciaux autres que les siens.

#### **Modèle PP33L**

**Juillet 2008 N/P F940H Rév. A00**

# **Table des matières**

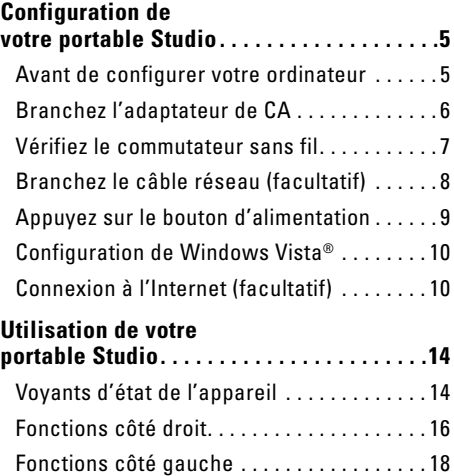

[Fonctions sur le socle de l'ordinateur et](#page-21-0)  [le clavier. . . . . . . . . . . . . . . . . . . . . . . . . . . . .](#page-21-0) 22

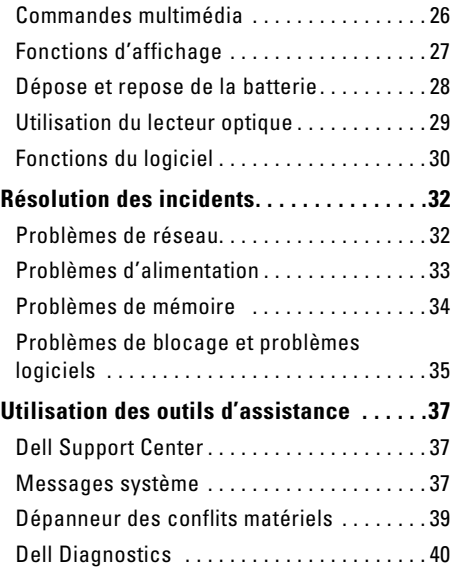

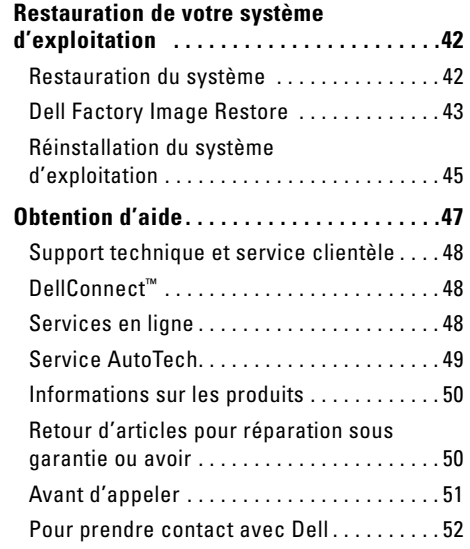

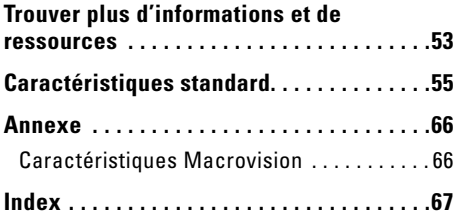

# <span id="page-4-0"></span>**Configuration de votre portable Studio**

Cette section traite de l'installation de votre portable Studio 1536/1537 et du branchement des périphériques.

### **Avant de configurer votre ordinateur**

Pour choisir un emplacement pour votre ordinateur, vérifiez que vous pouvez accéder facilement à une prise secteur, qu'il existe une ventilation suffisante et une surface plane pour poser votre ordinateur.

La limitation de la circulation d'air autour de votre portable Studio peut entraîner une surchauffe. Pour éviter la surchauffe, veillez à laisser au moins 10,2 cm (4 po) à l'arrière de l'ordinateur et un minimum de 5,1 cm (2 po) sur tous les autres côtés. Ne placez jamais votre ordinateur dans un espace confiné, par exemple une armoire ou un tiroir quand il est allumé.

**PRÉCAUTION : Ne bloquez pas les entrées d'air de l'ordinateur et n'insérez pas d'objets dedans ; évitez également toute accumulation de poussière. Ne placez pas l'ordinateur Dell™ dans un environnement peu aéré, tel qu'une mallette fermée, lorsque celui-ci fonctionne. Le manque de ventilation risquerait de causer un incendie ou d'endommager l'ordinateur. Le ventilateur se met en marche lorsque l'ordinateur chauffe. Il se peut que le ventilateur fasse du bruit ; cela est tout à fait normal et ne signifie en aucun cas que le ventilateur ou l'ordinateur est défectueux**.

**AVIS :** En posant ou en empilant des objets Θ lourds ou aux angles vifs sur l'ordinateur, vous pouvez lui causer des dégâts permanents.

### <span id="page-5-0"></span>**Branchez l'adaptateur de CA**

Branchez l'adaptateur de CA sur l'ordinateur puis branchez-le sur une prise secteur ou une barrette de protection contre les surtensions.

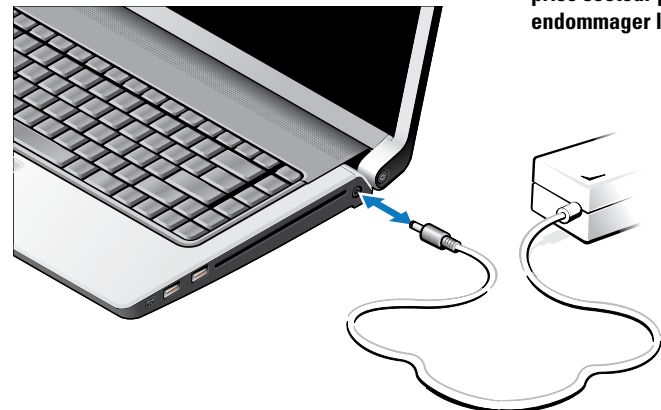

**PRÉCAUTION : L'adaptateur de CA fonctionne avec les tensions secteur disponibles dans le monde entier. Cependant, les connecteurs et les barrettes d'alimentation varient selon les pays. L'utilisation d'un câble non compatible ou le branchement incorrect du câble sur une barrette d'alimentation ou une prise secteur peut provoquer un incendie ou endommager l'équipement.**

# <span id="page-6-0"></span>**Vérifiez le commutateur sans fil**

Si vous prévoyez d'utiliser des connexions sans fil, vérifiez que le commutateur sans fil est en position "Marche".

#### **Utilisation du commutateur sans fil**

Pour activer le commutateur sans fil, faites-le glisser d'arrière en avant sur l'ordinateur pour l'encliqueter en position.

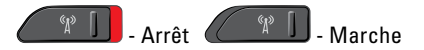

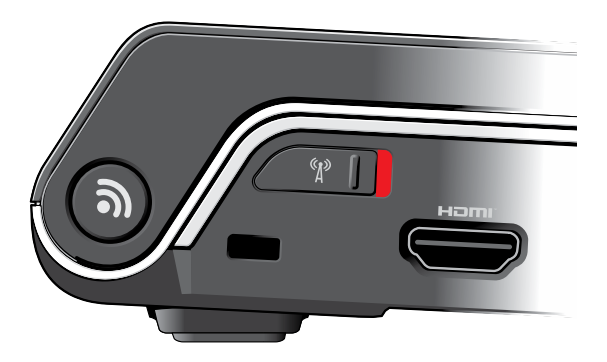

### <span id="page-7-0"></span>**Branchez le câble réseau (facultatif)**

Si vous prévoyez d'utiliser un réseau filaire, branchez le câble réseau.

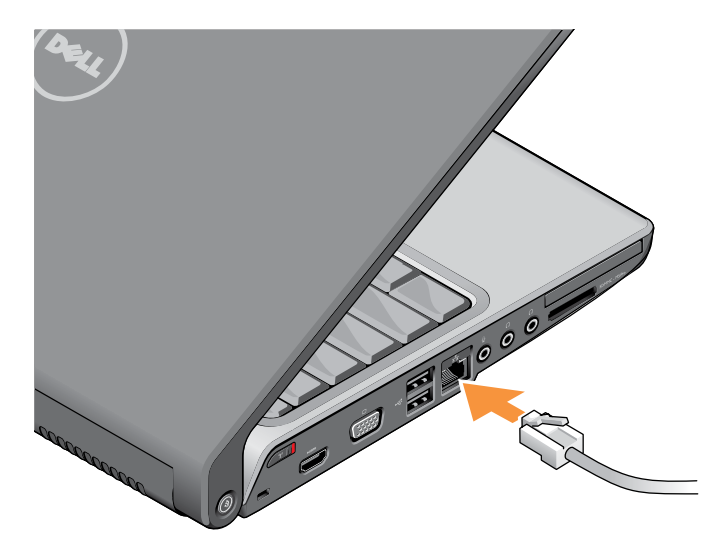

#### **Configuration de votre portable Studio**

### <span id="page-8-0"></span>**Appuyez sur le bouton d'alimentation**

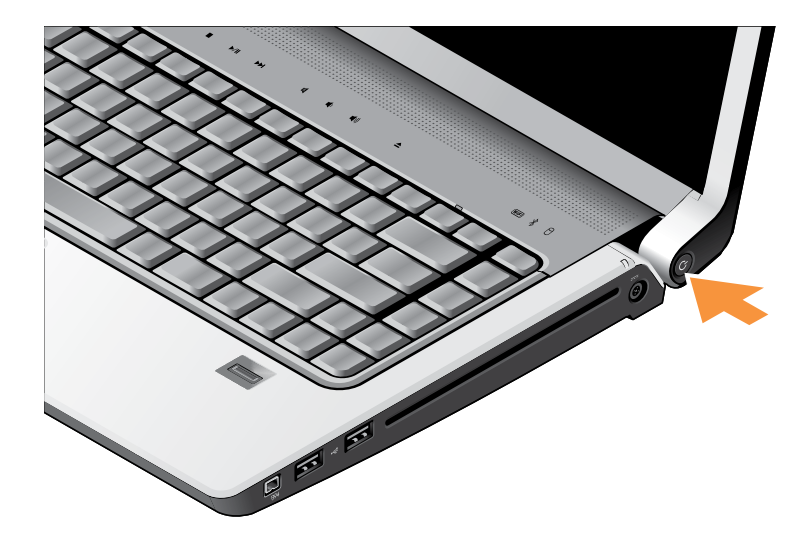

# <span id="page-9-0"></span>**Configuration de Windows Vista®**

Votre ordinateur Dell est préconfiguré avec Windows Vista. Pour installer Windows Vista à la première utilisation, suivez les instructions à l'écran. Ces étapes sont obligatoires et peuvent prendre jusqu'à 15 minutes. Les écrans vous guident dans différentes procédures, notamment l'acceptation des contrats de licence, la définition des préférences et la configuration d'une connexion Internet.

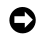

**AVIS :** N'interrompez pas la procédure de configuration du système d'exploitation. Vous risquez de rendre votre ordinateur inutilisable.

# **Connexion à l'Internet (facultatif)**

**REMARQUE :** Les fournisseurs d'accès Internet (FAI) et leurs offres varient selon les pays.

Pour vous connecter à Internet, vous devez disposer d'un modem externe ou d'une connexion réseau et d'un fournisseur d'accès Internet (FAI).

**REMARQUE** : Si votre commande ne comportait pas de modem USB ou adaptateur de réseau sans fil externe, vous pouvez en acheter un sur le site web de Dell à l'adresse **www.dell.com**.

#### **Configuration d'une connexion à l'Internet filaire**

Si vous utilisez une connexion d'accès à distance, branchez une ligne téléphonique au modem externe USB (en option) sur votre ordinateur et à la prise téléphonique murale avant de configurer la connexion Internet. Si vous utilisez une connexion haut débit par modem DSL, modem câble/satellite, prenez contact avec votre fournisseur d'accès Internet (FAI) ou opérateur téléphonique mobile pour les instructions de configuration et consultez "Configuration de votre connexion Internet" en page [12.](#page-11-0)

#### **Configuration d'une connexion sans fil**

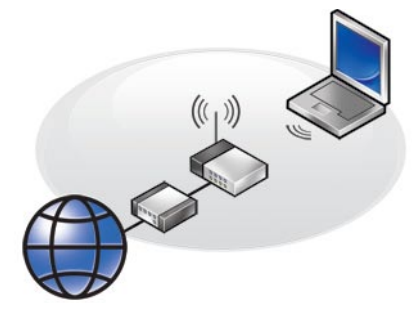

Avant de pouvoir utiliser votre connexion à l'Internet sans fil, vous devez vous connecter à votre routeur sans fil. Pour configurer votre connexion à un routeur sans fil :

- **1.** Enregistrez et fermez tous les fichiers et quittez tous les programmes.
- **2.** Cliquez sur Démarrer <sup>●</sup>→ Connexion.
- **3.** Suivez les instructions qui s'affichent à l'écran pour terminer la configuration.

#### <span id="page-11-0"></span>**Configuration de votre connexion Internet**

Pour configurer une connexion Internet avec un raccourci vers un fournisseur d'accès sur le bureau :

- **1.** Enregistrez et fermez tous les fichiers et quittez tous les programmes.
- **2.** Double-cliquez sur l'icône du FAI sur le bureau Microsoft® Windows®.
- **3.** Pour effectuer la configuration, suivez les instructions qui s'affichent à l'écran.

Si vous ne disposez pas de l'icône d'un FAI sur votre bureau ou si vous souhaitez configurer une connexion Internet avec un autre fournisseur d'accès Internet, procédez comme indiqué ci-dessous.

- *<b>REMARQUE* : Si vous ne pouvez pas vous connecter à Internet alors que vous l'avez déjà fait auparavant, il est possible que le fournisseur d'accès Internet subisse une interruption de services. Contactez-le pour vérifier l'état des services ou essayez de vous connecter ultérieurement.
- **REMARQUE :** Assurez-vous de disposer des Ø informations fournies par votre fournisseur d'accès Internet (FAI). Si vous n'avez pas de FAI, l'**assistant Connexion à l'Internet** peut vous aider à en choisir un.
- **1.** Enregistrez et fermez tous les fichiers et quittez tous les programmes.
- **2.** Cliquez sur **Démarrer** → **Panneau de configuration**.
- **3.** Sous **Réseau et Internet**, cliquez sur **Connecter à Internet**.

La fenêtre **Connecter à Internet** apparaît.

- **4.** Cliquez sur **Haut débit (PPPoE)** ou **Commuté** selon la méthode de connexion que vous souhaitez utiliser :
	- a. Choisissez **Haut débit** si vous utilisez un modem DSL, modem câble ou modem satellite, ou une connexion sans fil Bluetooth®.
	- b. Choisissez **Commuté** si vous utilisez un modem commuté USB ou RNIS.
- **REMARQUE** : Si vous ne savez pas quel type de connexion choisir, cliquez sur **M'aider à choisir** ou prenez contact avec votre FAI.
- **5.** Suivez les instructions à l'écran pour utiliser les informations de configuration fournies par votre FAI et terminez la configuration.

# <span id="page-13-0"></span>**Utilisation de votre portable Studio**

Votre Studio 1536/1537 dispose de plusieurs voyants, boutons et fonctions qui donnent des informations-d'un-coup d'œil et de raccourcis qui font gagner du temps pour des tâches courantes.

# **Voyants d'état de l'appareil**

Les voyants d'état de l'appareil en haut du clavier donnent des informations sur les communications sans fil.

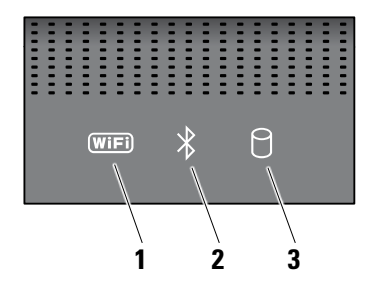

**1 Voyant d'état WiFi –** S'allume lorsque le réseau sans fil est activé.

Utilisez le commutateur sans fil à l'avant droit de l'ordinateur pour activer et désactiver rapidement toutes les communications sans fil.

#### **Utilisation du commutateur sans fil**

Pour activer le commutateur sans fil, faites-le glisser vers l'extérieur à l'avant de l'ordinateur pour l'encliqueter en position.

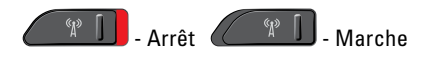

**2 Voyant d'état Bluetooth® –** S'allume lorsqu'une carte dotée de la technologie sans fil Bluetooth est activée.

**REMARQUE** : La carte dotée de la technologie sans fil Bluetooth est une fonctionnalité optionnelle.

Pour désactiver les périphériques sans fil Bluetooth, cliquez à droite sur l'icône Bluetooth de la zone de notification du bureau, puis cliquez sur **Désactiver la radio Bluetooth** ou utilisez le commutateur sans fil.

- **3 Voyant d'activité du disque dur**  S'allume lorsque l'ordinateur lit ou écrit des données. Un clignotement du voyant signale l'activité du disque dur.
	- V //

**REMARQUE :** Pour éviter de perdre des données, n'éteignez jamais l'ordinateur lorsque le voyant d'activité du disque dur clignote.

### <span id="page-15-0"></span>**Fonctions côté droit**

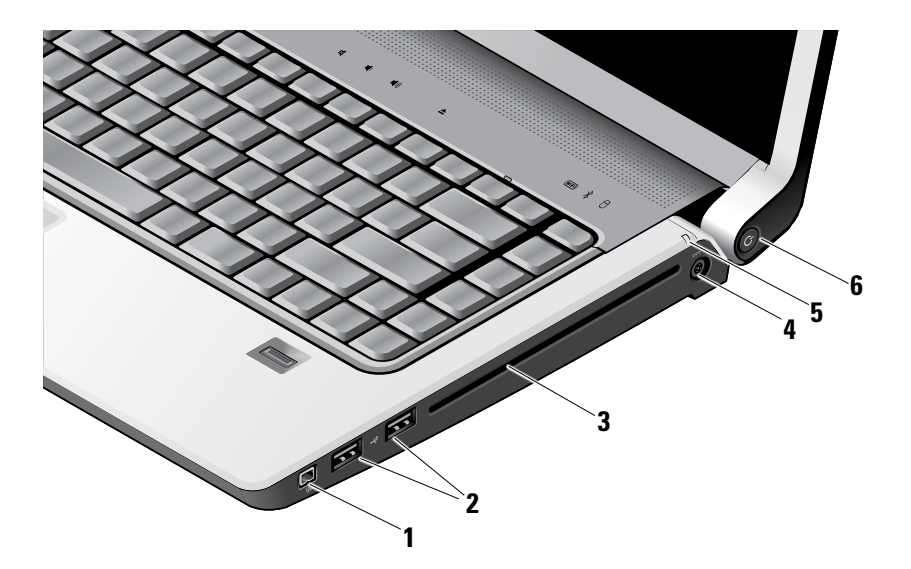

- **1 Connecteur IEEE 1394** Pour brancher des appareils multimédia série haut débit, par exemple caméras vidéo numérique.
- **2 Connecteur USB (2)** Permet de connecter des périphériques USB, tels qu'une souris, un clavier, une imprimante, un lecteur externe ou un lecteur MP3.
- **3 Lecteur optique** Permet de lire ou de graver seulement des CD et DVD de dimension et de forme standard (12 cm). Vérifiez que le côté portant les indications imprimées ou écrites est vers le haut lors de l'insertion des disques. Pour plus d'informations sur l'utilisation du lecteur optique, voir "Utilisation du lecteur optique" en page [29](#page-28-1).
- **4 Connecteur de l'adaptateur de CA**  Permet de brancher l'adaptateur de CA pour alimenter l'ordinateur et charger la batterie quand il n'est pas utilisé.

- **5 Voyant d'état de la batterie** Indique
	- l'état de charge de la batterie :<br>• Fteint– entièrement chargée ou
		- l'ordinateur est éteint.
		- Blanc fixe en charge.
		- • Orange fixe charge faible.
		- • Orange clignotant la charge est très faible et vous devriez soit brancher l'adaptateur de CA, soit enregistrer et fermer tous vos documents ouverts et applications.
- **6 Bouton et voyant d'alimentation**  Une pression allume ou éteint l'ordinateur. Le voyant de ce bouton indique l'état de l'alimentation :
	- • Blanc clignotant à l'état de veille.
	- • Blanc fixe à l'état de marche.
	- • Orange clignotant il y a peut-être un problème sur la carte système.
	- • Orange fixe la carte système ne peut pas démarrer l'initialisation. Il y a peutêtre un problème sur la carte système ou sur l'alimentation.

### <span id="page-17-0"></span>**Fonctions côté gauche**

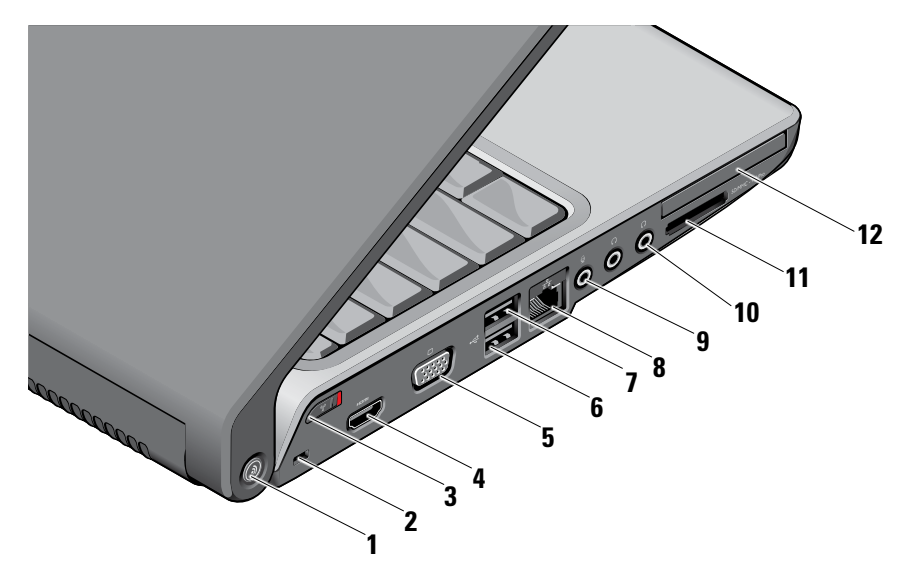

- **1 Bouton du détecteur de réseau DELL Wi-Fi Catcher™ –** Appuyez sur ce bouton quelques secondes pour rechercher des réseaux sans fil à proximité. Le voyant au centre de ce bouton indique l'état de la recherche :
	- Blanc clignotant indique une recherche.
	- Blanc fixe pendant 10 secondes puis éteint indique qu'un réseau a été trouvé.
	- • Blanc clignotant 10 fois puis éteint indique qu'aucun réseau n'a été trouvé.
- **2 Fente pour câble de sécurité** Permet de rattacher à l'ordinateur un dispositif antivol vendu dans le commerce.
	- **REMARQUE :** Avant d'acheter un U) dispositif antivol, vérifiez qu'il est bien compatible avec la fente pour câble de sécurité de votre ordinateur.

**3 Commutateur sans fil marche/arrêt –**  Utilisez ce commutateur pour activer ou désactiver rapidement des périphériques sans fil tels que les cartes réseau sans fil et cartes internes avec technologie Bluetooth.

Le commutateur sans fil peut avoir été placé en position arrêt pour vous expédier votre ordinateur. Pour l'activer, faites glisser le commutateur vers l'avant de l'ordinateur jusqu'à ce qu'il se verrouille en position.

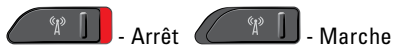

- **REMARQUE :** Ce commutateur peut être désactivé par Dell QuickSet ou par le BIOS (programme de configuration du système).
- **4 Connecteur HDMI** Le connecteur HDMI (High-Definition Multimedia Interface) transporte un signal totalement numérique sans compression pour des données vidéo et audio à haute définition.
- **5 Connecteur VGA** Permet de brancher un moniteur ou un projecteur.
- **6 Connecteurs USB 2.0** Permettent de connecter des périphériques USB, tels qu'une souris, un clavier, une imprimante, un lecteur externe ou un lecteur MP3.
- **7 Connecteur eSATA** Permet de connecter des périphériques de stockage compatibles eSATA, tels que des disques durs externes ou des lecteurs optiques.
- **8 Connecteur réseau** Si vous utilisez un signal de réseau câblé, connecte votre ordinateur à un réseau ou périphérique haut débit.
- **9 Connecteur entrée audio/ microphone –** Permet de brancher un microphone ou signal d'entrée à utiliser avec des programmes audio.

**10 Connecteurs de sortie audio/casque (2) –** Permet de brancher une ou deux paires d'écouteurs, ou d'envoyer un signal audio à un haut-parleur ou système audio. Le signal audio est le même pour les deux connecteurs.

### **11** SD/MMC - MS/Pro - xD

#### **Lecteur de carte mémoire multimédia 8 en**

**1 –** Constitue un moyen pratique et rapide de visualiser et de partager des photos numériques, de la musique, des vidéos et des documents stockés sur une carte mémoire ·

- • Carte mémoire Secure Digital (SD)
- • Carte entrée sortie Secure Digital (SDIO)
- • Carte MultiMediaCard (MMC)
- • Memory Stick
- • Memory Stick PRO
- • Carte xD-Picture (type M et type H)
- Hi Speed-SD
- • Hi Density-SD
- **REMARQUE** : Votre ordinateur est livré avec un cache en plastique dans le logement de carte mémoire. Les caches protègent les logements non utilisés contre la poussière et les particules en suspens. Conservez le cache pour l'utiliser lorsqu'il n'y a pas de carte mémoire installée dans le logement. Les caches provenant d'autres ordinateurs ne sont pas adaptés à votre ordinateur.
- 

**12 Logement de carte ExpressCard –**  Prend en charge une carte ExpressCard.

> **REMARQUE :** Votre ordinateur est A. livré avec un cache en plastique dans le logement de carte ExpressCard. Les caches protègent les logements non utilisés contre la poussière et les particules en suspens. Conservez le cache pour l'utiliser lorsqu'il n'y a pas de carte installée dans le logement. Les caches provenant d'autres ordinateurs ne sont pas adaptés à votre ordinateur.

### <span id="page-21-0"></span>**Fonctions sur le socle de l'ordinateur et le clavier**

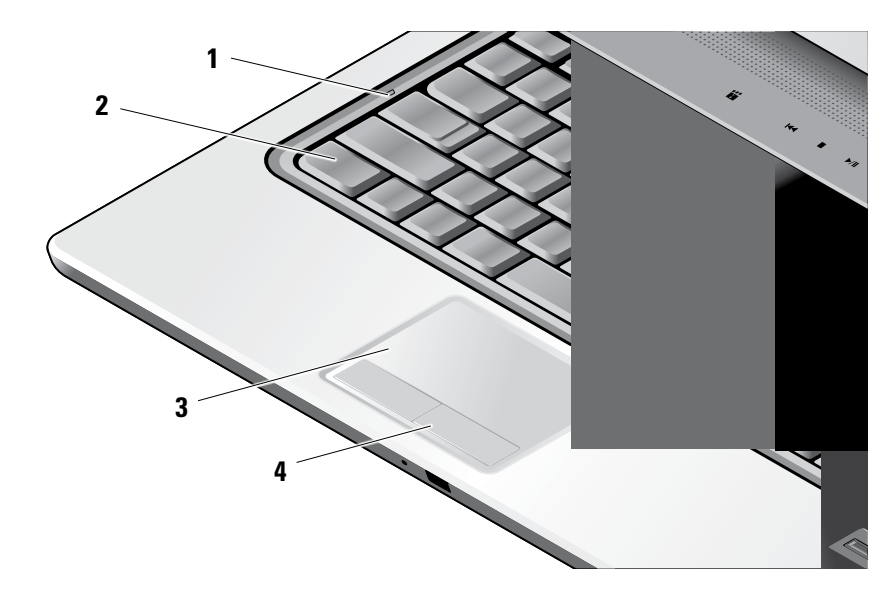

- **1 Voyant Majuscules** S'allume lors de l'utilisation de la touche Verr Maj.
- **2 Clavier/ clavier rétroéclairé (en option)**  Si vous avez acheté le clavier rétroéclairé en option, la touche flèche droite comporte l'icône de rétroéclairage de clavier  $\sum_{i=1}^{n}$ .<br>Le clavier rétroéclairé assure la visibilité dans les ambiances sombres en éclairant tous les symboles des touches. Les réglages de ce clavier peuvent être personnalisés par Dell QuickSet. Pour plus d'informations sur le clavier, voir le Guide technologique Dell.

**Réglages de luminosité du retroéclairage du clavier** – Appuyez sur <Fn> + flèche droite pour parcourir les trois états d'éclairage (dans l'ordre).

Les trois états d'éclairage sont les suivants :

- a. pleine luminosité du clavier/tablette tactile.
- b. demi-luminosité du clavier/tablette tactile.
- c. pas d'éclairage

**3 Tablette tactile –** Offre les fonctionnalités d'une souris pour déplacer le curseur, faire glisser ou déplacer des éléments sélectionnés et cliquer à gauche en frappant sur la surface. Il assure la prise en charge du défilement circulaire et du zoom.

Pour modifier les paramètres de défilement circulaire et de zoom, faites un doubleclic sur l'icône Tablette tactile Dell dans la zone de notification du bureau. Dans l'onglet **Défilement**, vous pouvez activer ou désactiver le défilement ou le défilement circulaire, choisir la largeur de la zone de défilement ainsi que la vitesse de défilement. Dans l'onglet **Gestures**, vous pouvez activer ou désactiver le zoom d'un doigt (zoom avant et arrière par déplacement du doigt vers le haut ou vers le bas) ou le zoom de pincement (zoom avant arrière par écartement ou rapprochement de deux doigts).

**4 Boutons de la tablette tactile –** Assurent les fonctions des clics gauche et droit d'une souris.

#### **Utilisation de votre portable Studio**

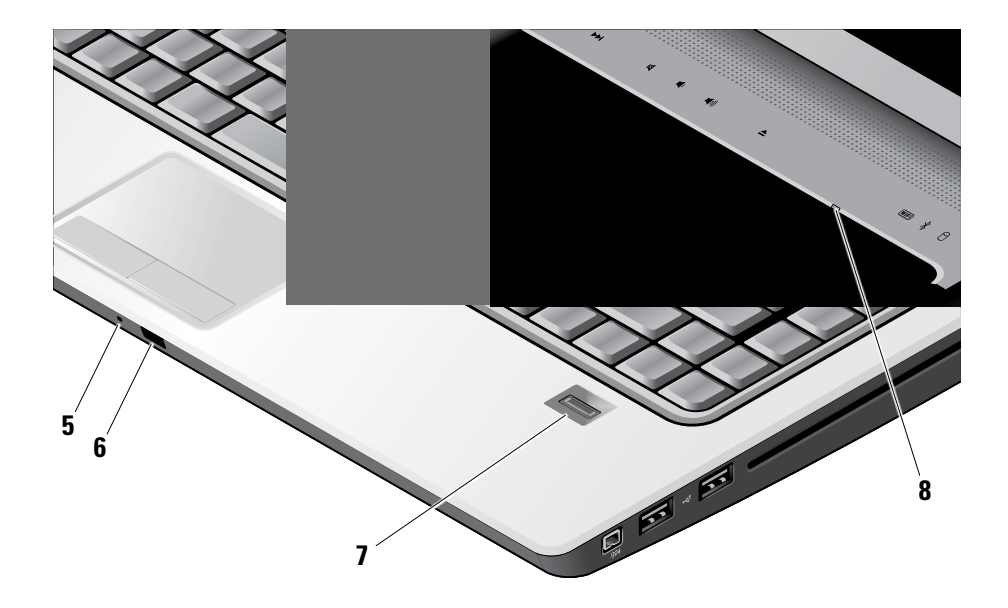

- **5 Microphone analogique** Si vous ne disposez pas de la caméra intégrée en option avec micro double, ce microphone simple est utilisé pour les conférences et les dialogues en direct.
- **6 IR client** Permet de commander certaines applications par la télécommande de voyage Dell (appareil en option pouvant être rangé dans le logement ExpressCard quand il n'est pas utilisé).
- **7 Lecteur d'empreintes digitales (en option) –** Permet d'assurer la sécurité de votre ordinateur. Quand vous glissez votre doigt sur le lecteur, celui-ci utilise votre empreinte digitale unique pour authentifier votre identité d'utilisateur (en automatisant la saisie de noms d'utilisateur et de mots de passe) grâce au logiciel *DigitalPersona Personal*. Pour activer et utiliser *Digital Persona Personal*, cliquez sur **Démarrer**→ **Programmes**→ **DigitalPersona Personal**.

**8 Voyant Verr num –** S'allume lors de l'utilisation de la touche Verr num.

### <span id="page-25-0"></span>**Commandes multimédia**

Pour utiliser les commandes multimédia, appuyez légèrement sur le symbole avant de relâcher. Le symbole de la commande s'allume pendant 2 secondes pour confirmer votre sélection avant de s'estomper.

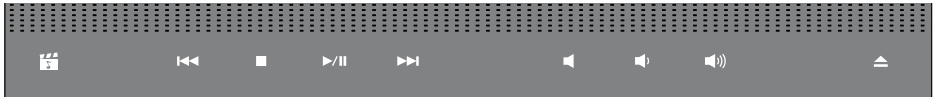

- 罔 Lancement de Dell MediaDirect
- Lit la piste ou le chapitre précédent  $R<sub>1</sub>$
- Arrêt  $\Box$
- Lecture ou pause  $>10$
- Lit la piste ou le chapitre suivant **NN**
- Supprime le son 図
- Diminue le volume ɗ۱
- Augmente le volume **口())**
- Ejecte le disque△

## <span id="page-26-0"></span>**Fonctions d'affichage**

Le panneau d'affichage intègre une caméra en option et des microphones doubles associés.

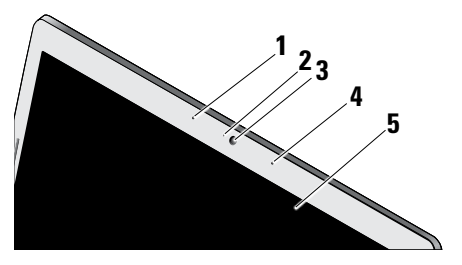

- **1 Microphone numérique gauche (en option) –** S'associe au microphone numérique droit pour assurer un son de haute qualité pour le dialogue en direct vidéo ou l'enregistrement de la voix.
- **2 Voyant d'activité de la caméra (en option)**  Indique quand la caméra est allumée et éteinte. En fonction des choix effectués lors de la commande de votre ordinateur, celuici peut être équipé ou non d'une caméra.

**3 Caméra (en option) –** Caméra intégrée pour capture vidéo, conférence et dialogue en direct. En fonction des choix effectués lors de la commande de votre ordinateur, celuici peut être équipé ou non d'une caméra.

**Reconnaissance faciale FastAccess (en option)** – Permet d'assurer la sécurité de votre ordinateur Dell™. Ce logiciel de reconnaissance faciale évolué apprend votre visage et réduit le recours à des mots de passe d'ouverture de session. Pour plus d'informations, cliquez sur **Démarrer**→ **Programmes**→**FastAccess Facial Recognition** (Reconnaissance faciale FastAccess).

- **4 Microphone numérique droit (en option)**  S'associe au microphone numérique gauche pour assurer un son de haute qualité pour le dialogue en direct vidéo ou l'enregistrement de la voix.
- **5 Ecran** Votre écran peut dépendre des choix effectués lors de la commande de votre ordinateur. Pour plus d'informations sur les écrans, consultez le Guide technologique Dell.

## <span id="page-27-0"></span>**Dépose et repose de la batterie**

**PRÉCAUTION :** L'utilisation d'une batterie non compatible peut accroître le risque d'incendie ou d'explosion. Cet ordinateur ne doit utiliser qu'une batterie achetée chez Dell. N'utilisez pas de batteries provenant d'un autre ordinateur.

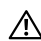

**PRÉCAUTION :** Avant de retirer la batterie, arrêtez l'ordinateur et débranchez les câbles externes (y compris l'adaptateur de CA).

- **1** Batterie
- **2** Jauge de charge/usure de la batterie
- **3** Loquet de fermeture de batterie

Pour déposer la batterie :

- **1.** Arrêtez l'ordinateur et retournez-le.
- **2.** Faites glisser le loquet de fermeture de la batterie jusqu'au déclic.
- **3.** Faites glisser la batterie pour la sortir.

Pour reposer la batterie, faites-la glisser dans la baie jusqu'à ce qu'elle s'enclenche.

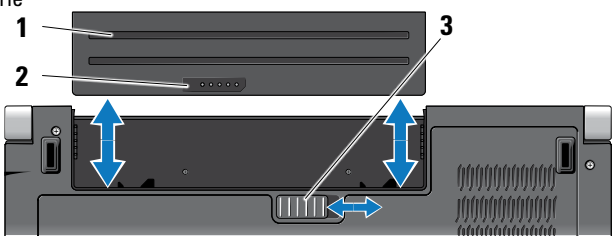

### <span id="page-28-1"></span><span id="page-28-0"></span>**Utilisation du lecteur optique**

**AVIS :** N'utilisez pas de disques de dimension ou forme non standard (y compris les mini-CD et mini-DVD), sous peine d'endommager le lecteur.

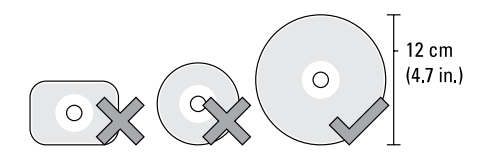

**REMARQUE :** Ne déplacez pas l'ordinateur pendant la lecture ou l'enregistrement de CD ou de DVD.

Placez le disque au centre de la fente, étiquette vers l'extérieur et poussez doucement le disque dans la fente. Le lecteur doit tirer automatiquement le disque et commencer à en lire le contenu.

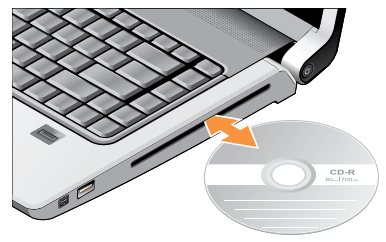

Pour éjecter un disque du lecteur, appuyez doucement sur la commande d'éjection  $\vert \triangle$ La commande clignote pour confirmation quelques secondes avant d'éjecter le disque.

# <span id="page-29-0"></span>**Fonctions du logiciel**

**REMARQUE :** Pour plus d'informations sur les fonctions décrites dans cette section, consultez le Guide technologique Dell sur votre disque dur ou le site de support Dell à l'adresse **support.dell.com**.

#### **Bureautique et communication**

Vous pouvez utiliser votre ordinateur pour créer des présentations, brochures, cartes de vœux, prospectus et feuilles de calcul. Vous pouvez aussi modifier et consulter des photographies et images numériques. Consultez votre bon de commande pour connaître les logiciels installés sur votre ordinateur.

Après connexion à l'Internet, vous pouvez accéder à des sites web, configurer un compte de messagerie par e-mail, envoyer et télécharger des fichiers, etc.

#### **Divertissement ou multimédia**

Vous pouvez utiliser votre ordinateur pour lire des vidéos, utiliser des jeux, créer vos propres CD, écouter de la musique et des stations de radio par Internet. Votre lecteur de disque optique assure la prise en charge de nombreux formats de support, notamment CD, Blu-ray Disc (selon les options choisies à l'achat) et DVD. Vous pouvez télécharger ou copier des fichiers d'image et de vidéo depuis des périphériques portables, par exemple appareils photo numériques et téléphones portables. Les logiciels en option permettent d'organiser et de créer des fichiers musicaux et vidéo qui peuvent être enregistrés sur disque, sur des produits portables tels que les lecteurs MP3 ou appareils multimédia portatifs, ou lus et affichés directement sur des téléviseurs, projecteurs et appareils home cinéma reliés.

#### **Personnalisation du bureau**

Vous pouvez personnaliser votre bureau pour en modifier la présentation, la résolution, l'arrière-plan, l'écran de veille, etc par la fenêtre **Personnaliser l'apparence et les sons**.

Pour accéder à la fenêtre de propriétés d'affichage :

- **1.** Cliquez à droite sur une zone vide du bureau.
- **2.** Cliquez sur **Personnaliser**, pour ouvrir la fenêtre **Personnaliser l'apparence et les sons** et découvrir les options de personnalisation.

#### <span id="page-30-0"></span>**Personnalisation des options d'alimentation**

Vous pouvez utiliser les options d'alimentation de votre système d'exploitation pour configurer l'économie d'énergie sur votre ordinateur. Microsoft® Windows Vista® livré avec votre ordinateur propose trois options par défaut :

- **• Recommandé par Dell** Cette option d'alimentation offre les meilleures performances quand vous en avez besoin et économise l'énergie pendant les périodes d'inactivité.
- **• Economie d'énergie** Cette option d'alimentation économise l'énergie de votre ordinateur en réduisant les performances du système pour optimiser l'autonomie de l'ordinateur en réduisant la quantité d'énergie consommée par cet ordinateur sur sa durée de vie.
- **• Performances élevées** Cette option d'alimentation offre le plus haut niveau de performances système de votre ordinateur en adaptant la fréquence du processeur à votre activité et en optimisant les performances du système.

#### **Sauvegarde de vos données**

Il est recommandé d'effectuer régulièrement une sauvegarde des fichiers et dossiers de votre ordinateur. Pour sauvegarder des fichiers :

- **1.** Cliquez sur **Démarrer** → **Panneau de configuration**→ **Système et maintenance**→ **Accueil Windows**→ **Transférer des fichiers et des paramètres**.
- **2.** Cliquez sur **Sauvegarder les fichiers** ou **Sauvegarder votre ordinateur**.
- **3.** Cliquez sur **Continuer** dans la boîte de dialogue **Contrôle de compte d'utilisateur** et suivez les instructions de l'assistant Sauvegarde de fichiers. Cette partie donne des informations de dépannage sur votre ordinateur. Si vous n'arrivez pas à résoudre votre problème par les règles cidessous, voir "Utilisation des outils d'assistance" en page [37](#page-36-1) ou "Contacter Dell" en page [52](#page-51-1).
- **PRÉCAUTION : Seul le personnel formé doit déposer le capot de l'ordinateur. Voir le Guide technique sur le site de support Dell à l'adresse support.dell.com pour des instructions avancées de dépannage et de réparation.**

# <span id="page-31-1"></span><span id="page-31-0"></span>**Résolution des incidents**

### **Problèmes de réseau**

#### **Connexions sans fil**

#### **Si la connexion réseau est perdue**

— Le commutateur est peut-être en position arrêt. Pour activer le commutateur sans fil, faites-le glisser d'arrière en avant sur l'ordinateur pour l'encliqueter en position.

- Arrêt - Marche

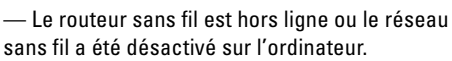

- • Vérifiez que votre routeur sans fil est alimenté et relié à votre source de données (modem câble ou concentrateur réseau).
- • Rétablissez votre connexion avec le routeur sans fil :
	- a. Enregistrez et fermez tous les fichiers et quittez tous les programmes.
- **b.** Cliquez sur Démarrer <sup>●</sup>→ Connexion.
- c. Suivez les instructions qui s'affichent à l'écran pour terminer la configuration.

#### **Connexions filaires**

**Si la connexion réseau est perdue** — Le câble est peut-être mal branché ou endommagé.

• Vérifiez que le câble est bien branché et n'est pas endommagé.

Le voyant d'intégrité de liaison sur le connecteur réseau intégré permet de vérifier que votre connexion fonctionne et donne des informations sur son état :

- • Vert une connexion de bonne qualité est établie entre l'ordinateur et un réseau à 10 Mbps.
- • Orange une connexion de bonne qualité est établie entre un réseau à 100 Mbps et l'ordinateur.
- <span id="page-32-0"></span>• Jaune — une connexion de bonne qualité est établie entre un réseau à 1000 Mbps et l'ordinateur.
- • Eteint l'ordinateur ne détecte pas de connexion physique au réseau.
- **REMARQUE :** Le voyant d'intégrité de liaison sur le connecteur réseau ne correspond qu'à la connexion filaire par câble. Le voyant d'intégrité de liaison ne donne pas l'état des connexions sans fil.

### **Problèmes d'alimentation**

**Si le voyant d'alimentation est éteint**—L'ordinateur n'est pas allumé ou n'est pas alimenté.

- • Réinsérez correctement le câble d'alimentation dans le connecteur et dans la prise secteur.
- • Si l'ordinateur est branché sur une barrette d'alimentation, vérifiez que celle-ci est branchée sur une prise secteur et qu'elle est allumée. Retirez temporairement les périphériques de protection contre les surtensions, les barrettes d'alimentation et les

rallonges pour vérifier que la mise sous tension de l'ordinateur s'effectue correctement.

- • Assurez-vous que la prise secteur fonctionne en la testant à l'aide d'un autre appareil, une lampe par exemple.
- • Vérifiez les connexions du câble de l'adaptateur de CA. Si l'adaptateur de CA a un voyant, vérifiez que le voyant sur cet adaptateur de CA est allumé.

**Si le voyant d'alimentation est blanc fixe et que l'ordinateur ne répond pas** — L'écran peut ne pas répondre. Appuyez sur le bouton d'alimentation jusqu'à l'extinction de l'ordinateur avant de le rallumer. Si le problème persiste, voir le Guide technologique Dell sur le site de support Dell à l'adresse **support.dell.com**.

**Si le voyant d'alimentation est blanc clignotant** — L'ordinateur est en mode Veille. Appuyez sur une touche du clavier, déplacez le pointeur sur la tablette tactile ou une souris connectée, ou appuyez sur le bouton d'alimentation pour revenir au fonctionnement normal.

#### <span id="page-33-0"></span>**Si le témoin d'alimentation est orange fixe** —

L'ordinateur a un problème d'alimentation ou une panne d'un périphérique interne. Pour de l'aide pour prendre contact avec Dell, voir "Contacter Dell" en page [52](#page-51-1).

**Si le voyant d'alimentation clignote en orange** —

L'ordinateur est alimenté, mais un incident lié à l'alimentation interne s'est peut-être produit. Vous devrez peut-être déposer et réinstaller les modules de mémoire (pour des informations sur la dépose et la repose des modules de mémoire, voir le *Guide technique* sur le site de support Dell à l'adresse **support.dell.com**).

**En cas d'interférences gênant la réception sur votre ordinateur** — Un signal indésirable crée des interférences qui interrompent ou bloquent les autres signaux. Les interférences peuvent être dues à divers facteurs :

- • Rallonges pour le clavier, la souris et l'alimentation.
- • Trop de périphériques raccordés à une même barrette d'alimentation
- • Plusieurs barrettes d'alimentation raccordées à la même prise secteur.

# **Problèmes de mémoire**

#### **Si un message de mémoire insuffisante s'affiche —**

- • Enregistrez et fermez tous les fichiers et programmes ouverts que vous n'utilisez pas pour vérifier si cela permet de résoudre l'incident.
- • Consultez la documentation du logiciel pour prendre connaissance des besoins en mémoire minimum. Si nécessaire, installez de la mémoire supplémentaire (voir le *Guide technique* sur le site de support Dell à l'adresse **support.dell.com**).
- • Réinstallez les modules de mémoire (voir le *Guide technique* sur le site de support Dell à l'adresse **support.dell.com**) pour vous assurer que votre ordinateur communique correctement avec la mémoire.

#### **Si vous rencontrez d'autres problèmes de mémoire** —

• Assurez-vous de suivre les consignes d'installation de la mémoire (voir le *Guide* 

<span id="page-34-0"></span>*technique* sur le site de support Dell à l'adresse **support.dell.com**).

- • Vérifiez si le module de mémoire est compatible avec votre ordinateur. Votre ordinateur prend en charge la mémoire de type DDR2. Pour plus d'informations sur le type de mémoire pris en charge par l'ordinateur, voir "Caractéristiques standard" en page [55.](#page-54-1)
- • Exécutez Dell Diagnostics (voir "Dell Diagnostics" en page [40\)](#page-39-1).
- • Réinstallez les modules de mémoire (voir le *Guide technique* sur le site de support Dell à l'adresse **support.dell.com**) pour vous assurer que votre ordinateur communique correctement avec la mémoire.

### <span id="page-34-1"></span>**Problèmes de blocage et problèmes logiciels**

**Si l'ordinateur ne démarre pas** — Vérifiez que le câble d'alimentation est bien branché sur l'ordinateur et sur la prise secteur.

**Si un programme ne répond plus** — Fermez le programme :

- **1.** Appuyez simultanément sur <Ctrl><Maj><Échap>.
- **2.** Cliquez sur **Applications**.
- **3.** Sélectionnez le programme qui ne répond plus.
- **4.** Cliquez sur **Fin de tâche**.

**Si un programme se bloque régulièrement** — Consultez la documentation du logiciel. Si nécessaire, supprimez, puis réinstallez le programme.

**REMARQUE :** La documentation de tout U) logiciel ou le CD qui l'accompagne incluent généralement des instructions d'installation.

### **Si l'ordinateur ne répond plus** —

**AVIS :** Vous pouvez perdre des données si vous n'arrivez pas à arrêter correctement le système d'exploitation.

Eteignez l'ordinateur. Si vous n'obtenez plus de réponse en appuyant sur une touche du clavier ou en déplaçant la souris, appuyez sur le bouton d'alimentation pendant 8 à 10 secondes jusqu'à ce que l'ordinateur s'éteigne, puis redémarrez le système.

#### <span id="page-35-0"></span>**Si un programme est conçu pour une version antérieure d'un système d'exploitation Microsoft® Windows® —**

Exécutez l'Assistant Compatibilité des programmes. L'Assistant Compatibilité des programmes configure un programme pour qu'il fonctionne dans un environnement voisin des environnements des systèmes d'exploitation non Windows Vista.

- **1.** Cliquez sur Démarrer <sup>●</sup>→ Panneau de **configuration**→ **Programmes**→ **Utiliser un programme plus ancien avec cette version de Windows**.
- **2.** Dans l'écran d'accueil, cliquez sur **Suivant**.
- **3.** Suivez les instructions qui s'affichent.

**Si un écran bleu uni apparaît** — Eteignez l'ordinateur. Si vous n'obtenez plus de réponse en appuyant sur une touche du clavier ou en déplaçant la souris, maintenez le bouton d'alimentation enfoncé pendant 8 à 10secondes jusqu'à ce que l'ordinateur s'éteigne, puis redémarrez le système.

**En cas de problèmes logiciels** —

- • Sauvegardez vos fichiers immédiatement.
- • Utilisez un programme antivirus pour vérifier le disque dur ou les CD.
- • Enregistrez et fermez tous les fichiers ou programmes ouverts, puis arrêtez l'ordinateur à l'aide du menu **Démarrer** .
- • Consultez la documentation du logiciel ou contactez le fabricant pour obtenir des informations de dépannage.
	- Vérifiez que le programme est compatible avec le système d'exploitation installé sur votre ordinateur.
	- Assurez-vous que l'ordinateur est conforme aux exigences matérielles requises pour que le logiciel fonctionne. Consultez la documentation du logiciel pour plus d'informations.
	- Vérifiez que le programme est correctement installé et configuré.
	- Vérifiez que les pilotes de périphériques n'entrent pas en conflit avec le programme.
	- Si nécessaire, supprimez, puis réinstallez le programme Dell Support Center.

# <span id="page-36-1"></span><span id="page-36-0"></span>**Utilisation des outils d'assistance**

# **Dell Support Center**

Le Dell Support Center vous aide à trouver le service, support et informations spécifiques de votre système que vous recherchez. Pour plus d'informations sur Dell Support Center et les outils d'assistance disponibles, cliquez sur l'onglet **Services** du site **support.dell.com**.

 $C$ liquez sur l'icône  $\sim$  de la barre des tâches pour exécuter l'application. La page d'accueil contient des liens permettant d'accéder à :

- • Auto-assistance (Dépannage, Sécurité, Performances du système, Réseau/Internet, Sauvegarde/Restauration et Windows Vista)
- • Des alertes (alertes de support technique correspondant à votre ordinateur)
- • De l'assistance de Dell (support technique par DellConnect™, service client, formation et didacticiels, aide à l'utilisation avec Dell on Call, et analyse en ligne avec PCCheckUp)

• A propos de votre système (documentation du système, informations de garantie, informations sur le système, mises à jour et accessoires)

Le haut de la page d'accueil de Dell Support Center affiche le numéro de modèle de votre système ainsi que son numéro d'étiquette de service et son code de service express. Pour plus d'informations sur le Dell Support Center, voir le Guide technologique Dell sur votre disque dur ou sur le site de support Dell à l'adresse **support.dell.com**.

# **Messages système**

En cas de problème ou d'erreur sur votre ordinateur, celui-ci peut afficher un message système qui vous aidera à identifier la cause et l'action nécessaire pour résoudre le problème.

**REMARQUE :** Si le message affiché par l'ordinateur ne figure pas dans les exemples suivants, consultez la documentation du système d'exploitation ou du programme qui

était en cours d'exécution lorsque l'incident s'est produit. Vous pouvez aussi consulter le *Guide technologique Dell sur votre disque dur ou* sur le site de support Dell à l'adresse **support.dell.com** ou voir "Contacter Dell" en page [52](#page-51-1) pour de l'aide.

**Alert! Previous attempts at booting this system have failed at checkpoint [nnnn]. For help in resolving this problem, please note this checkpoint and contact Dell Technical Support (Alerte! Les tentatives de démarrage ont échoué au point de contrôle [nnnn]. Pour vous aider à résoudre ce problème, notez ce point de contrôle et contactez le support technique Dell)** — L'ordinateur a échoué trois fois pour la même erreur lors de la procédure d'initialisation, voir "Contacter Dell" en page [52](#page-51-1) pour de l'aide.

**CMOS checksum error (Erreur de somme de contrôle CMOS)** — Carte mère ou pile d'horloge temps réel faible. Remplacez la pile. Voir le *Guide technique* sur le site de support Dell à l'adresse **support.dell.com** ou voir "Contacter Dell" en page [52](#page-51-1) pour de l'aide.

**CPU fan failure (Panne de ventilateur du processeur)** — Le ventilateur du processeur est défectueux. Remplacez le ventilateur du processeur. Voir le *Guide technique* sur le site de support Dell à l'adresse **support.dell.com**.

**Hard-disk drive failure (Echec de disque dur)** — Panne éventuelle de disque dur pendant le test au démarrage, voir "Contacter Dell" en page [52](#page-51-1) pour de l'aide.

**Hard-disk drive read failure (Echec de lecture de disque dur)** — Panne éventuelle de disque dur pendant le test au démarrage, voir "Contacter Dell" en page [52](#page-51-1) pour de l'aide.

**Keyboard failure (Panne de clavier)** — Panne de clavier ou câble débranché.

**No boot device available (Aucun périphérique d'amorçage disponible)** — Pas de partition d'amorçage sur le disque dur, le câble du disque dur n'est pas bien branché ou il n'y a aucun périphérique d'amorçage.

• Si le disque dur est le périphérique d'amorçage, assurez-vous que les câbles <span id="page-38-0"></span>sont branchés, et que le disque est installé et partitionné comme périphérique d'amorçage.

• Accédez à la configuration du système et vérifiez que les informations de la séquence d'amorçage sont correctes (voir le *Guide technologique Dell* sur le site de support Dell à l'adresse **support.dell.com**).

**No timer tick interrupt (Aucune interruption de tic d'horloge)** — Une puce sur la carte système peut être défectueuse, ou autre panne de carte système (voir "Contacter Dell" en page [52](#page-51-1) pour de l'aide).

**USB over current error (Surintensité USB)** — Débranchez l'appareil USB. Votre appareil USB nécessite une puissance supérieure pour fonctionner correctement. Utilisez une source d'alimentation externe pour brancher votre périphérique USB, ou s'il comporte deux câbles USB, branchez les deux.

**NOTICE - Hard Drive SELF MONITORING SYSTEM has reported that a parameter has exceeded its normal operating range. Dell recommends that you back up your data regularly. a parameter out of range may or may not indicate a potential** 

**hard drive problem (AVIS – Le système de surveillance automatique du disque dur signale qu'un paramètre a dépassé sa plage d'utilisation normale. Dell recommande de sauvegarder régulièrement vos données. Un paramètre hors plage peut signaler ou non un problème potentiel sur le disque dur)** — Erreur SMART, panne éventuelle du disque dur. Cette fonction peut être activée ou désactivée dans le programme de configuration du BIOS (voir "Contacter Dell" en page [52](#page-51-1) pour de l'aide).

### **Dépanneur des conflits matériels**

Si un périphérique n'est pas détecté pendant la configuration du système d'exploitation ou est détecté mais n'est pas configuré correctement, utilisez le **Dépanneur des conflits matériels** pour résoudre cette incompatibilité.

Pour démarrer le dépanneur des conflits matériels :

- **1.** Cliquez sur Démarrer <sup>●</sup>→ Aide et support.
- **2.** Entrez Dépanneur des conflits matériels dans le champ de recherche puis appuyez sur <Entrée> pour lancer la recherche.

<span id="page-39-0"></span>**3.** Dans les résultats de recherche, sélectionnez l'option décrivant le mieux le problème et suivez les étapes suivantes de dépannage.

# <span id="page-39-1"></span>**Dell Diagnostics**

Si vous rencontrez un problème avec votre ordinateur, procédez aux vérifications décrites dans la section "Problèmes de blocage et problèmes logiciels" en page [35](#page-34-1) et exécutez Dell Diagnostics avant de contacter Dell pour obtenir une assistance technique.

Il est recommandé d'imprimer ces procédures avant de commencer.

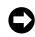

**AVIS :** Dell Diagnostics ne fonctionne que sur les ordinateurs Dell.

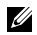

**REMARQUE :** Le support Drivers and Utilities est en option et n'est pas obligatoirement livré avec tous les ordinateurs.

Voir "Programme de configuration du système" du *Guide technologique Dell* pour vérifier les informations de configuration de votre ordinateur et vous assurer que le périphérique que vous

souhaitez tester s'affiche dans le programme de configuration du système et qu'il est actif.

Démarrez Dell Diagnostics depuis le disque dur ou depuis le support Drivers and Utilities.

#### **Démarrage de Dell Diagnostics à partir du disque dur**

Dell Diagnostics se trouve dans une partition cachée (utilitaire de diagnostics) de votre disque dur.

- **REMARQUE :** Si votre ordinateur ne peut <u>M</u> pas afficher une image à l'écran, voir "Contacter Dell" en page [52.](#page-51-1)
- **1.** Vérifiez que l'ordinateur est relié à une prise secteur dont vous avez vérifié le fonctionnement.
- **2.** Allumez votre ordinateur (ou redémarrez-le).
- **3.** Lorsque le logo DELL™ apparaît, appuyez immédiatement sur <F12>. Sélectionnez **Diagnostics** dans le menu d'amorçage et appuyez sur <Entrée>.
- **REMARQUE** : Si vous attendez trop longtemps et que le logo du système d'exploitation apparaît, patientez jusqu'à ce que le bureau de

Microsoft® Windows® s'affiche ; éteignez alors votre ordinateur et faites une nouvelle tentative.

- *<b>REMARQUE* : Si un message apparaît pour indiquer qu'aucune partition de diagnostic n'a été trouvée, lancez Dell Diagnostics depuis le support Drivers and Utilities.
- **4.** Appuyez sur une touche pour démarrer Dell Diagnostics à partir de la partition de diagnostics du disque dur.

#### **Démarrage de Dell Diagnostics à partir du support Drivers and Utilities**

- **1.** Insérez le support Drivers and Utilities.
- **2.** Arrêtez et redémarrez l'ordinateur. Lorsque le logo DELL apparaît, appuyez immédiatement sur <F12>.
- 

**REMARQUE** : Si vous attendez trop longtemps et que le logo du système d'exploitation apparaît, patientez jusqu'à ce que le bureau de Microsoft® Windows® s'affiche ; éteignez alors votre ordinateur et faites une nouvelle tentative.

- **REMARQUE :** La procédure ci-dessous U) modifie la séquence d'amorçage pour un seul démarrage. Au démarrage suivant, l'ordinateur traitera l'ordre des périphériques d'amorçage comme indiqué dans le programme de configuration du système.
- **3.** Quand la liste des périphériques d'amorçage apparaît, sélectionnez **CD/DVD/CD-RW** et appuyez sur <Entrée>.
- **4.** Sélectionnez l'option **Boot from CD-ROM** (Démarrer à partir du CD-ROM) sur le menu qui apparaît et appuyez sur <Entrée>.
- **5.** Tapez 1 pour démarrer le menu du CD, puis appuyez sur <Entrée> pour continuer.
- **6.** Sélectionnez **Run the 32 Bit Dell Diagnostics** sur la liste numérotée. Si plusieurs versions apparaissent, sélectionnez la version correspondant à votre ordinateur.
- **7.** Lorsque l'écran **Main Menu** (Menu principal) de Dell Diagnostics s'affiche, sélectionnez le test à effectuer.

# <span id="page-41-0"></span>**Restauration de votre système d'exploitation**

Plusieurs méthodes de restauration du système d'exploitation sont disponibles :

- La fonction de restauration du système ramène votre ordinateur à un état de fonctionnement antérieur, sans affecter les fichiers de données. Utilisez la restauration du système comme première solution de restauration du système d'exploitation permettant de conserver les fichiers de données.
- • Dell Factory Image Restore ramène votre disque dur à l'état de fonctionnement dans lequel il était lorsque vous avez acheté l'ordinateur. Cette procédure supprime de façon permanente toutes les données qui figurent sur le disque dur et supprime tous les programmes installés après que vous avez reçu l'ordinateur. N'utilisez Dell Factory Image Restore que si la restauration du système n'a pas résolu votre problème de système d'exploitation.
- Si vous avez reçu un disque Operating System avec votre ordinateur, vous pouvez l'utiliser pour restaurer votre système d'exploitation. Mais l'utilisation du disque Operating System

supprime aussi toutes les données du disque dur. Utilisez ce disque uniquement si la fonction de restauration du système n'a pas résolu l'incident.

## <span id="page-41-1"></span>**Restauration du système**

Le système d'exploitation Windows propose la fonction Restauration du système qui vous permet de restaurer l'ordinateur à un état antérieur (sans répercussions sur les fichiers de données) si les modifications apportées au matériel, aux logiciels ou aux paramètres du système empêchent l'ordinateur de fonctionner correctement. Toutes les modifications apportées à votre ordinateur par la fonction Restauration du système sont totalement réversibles.

- **AVIS :** Sauvegardez régulièrement vos fichiers de données. La fonction Restauration du système ne gère pas ni ne récupère vos fichiers de données.
- **REMARQUE :** Les procédures présentées dans ce document concernent l'affichage par défaut de Windows, par conséquent, elles risquent

<span id="page-42-0"></span>de ne pas fonctionner si votre ordinateur Dell™ est réglé sur le mode d'affichage classique de **Windows** 

#### **Démarrage de la restauration du système**

- **1.** Cliquez sur **Démarrer** .
- **2.** Dans la case **Rechercher**, tapez Restauration du système et appuyez sur <Entrée>.
- **REMARQUE :** La fenêtre **Contrôle de compte d'utilisateur** peut apparaître. Si vous êtes administrateur de l'ordinateur, cliquez sur **Continuer** ; sinon, prenez contact avec votre administrateur pour poursuivre l'action voulue.
- **3.** Cliquez sur **Suivant** et suivez les invites à l'écran.

Si la restauration du système n'a pas résolu le problème, vous pouvez annuler la dernière restauration du système.

#### **Annulation de la dernière restauration du système**

**REMARQUE :** Avant d'annuler la dernière Ø. restauration du système, enregistrez et fermez tous les fichiers ouverts et quittez tous les programmes en cours d'exécution. Ne modifiez, n'ouvrez ou ne supprimez en aucun

cas des fichiers ou des programmes tant que la restauration du système n'est pas terminée.

- **1.** Cliquez sur **Démarrer** .
- **2.** Dans la case **Rechercher**, tapez Restauration du système et appuyez sur <Entrée>.
- **3.** Cliquez sur **Annuler ma dernière restauration**, puis sur **Suivant**.

# **Dell Factory Image Restore**

- **AVIS :** Dell Factory Image Restore supprime définitivement toutes les données qui figurent sur le disque dur et supprime tous les programmes ou tous les pilotes installés après que vous avez reçu l'ordinateur. Si possible, sauvegardez toutes les données avant de lancer ces options. N'utilisez Dell Factory Image Restore que si la restauration du système n'a pas résolu votre problème de système d'exploitation.
- **REMARQUE :** Dell Factory Image Restore <u>M</u> peut ne pas être disponible dans certains pays ou sur certains ordinateurs.

N'utilisez Dell Factory Image Restore qu'en dernier ressort pour restaurer votre système d'exploitation. Ces options restaurent votre disque dur à l'état de fonctionnement dans lequel il était lorsque vous avez acheté l'ordinateur. Tous les programmes ou fichiers ajoutés depuis que vous avez reçu votre ordinateur, notamment les fichiers de données, sont définitivement supprimés du disque dur. Les documents, feuilles de calcul, messages électroniques, photos numériques et fichiers de musique constituent les fichiers de données. Si possible, sauvegardez toutes les données avant de lancer Dell Factory Image Restore.

#### **Dell Factory Image Restore**

- **1.** Allumez l'ordinateur. Quand le logo Dell apparaît, appuyez plusieurs fois sur <F8> pour accéder à la fenêtre **Options de démarrage avancées de Vista**.
- **2.** Sélectionnez **Réparer votre ordinateur**.
- **3.** La fenêtre **Options de réparation du système** apparaît.
- **4.** Sélectionnez une description de clavier, puis cliquez sur **Suivant**.
- **5.** Pour accéder aux options de réparation, ouvrez une session comme utilisateur local. Pour accéder à l'invite de commande, tapez Administrateur dans le champ **Nom d'utilisateur**, puis cliquez sur **OK**.
- **6.** Cliquez sur **Dell Factory Image Restore**. L'écran de bienvenue de **Dell Factory Image Restore** apparaît.
- *REMARQUE* : Selon votre configuration. vous devrez peut-être sélectionner **Dell Factory Tools** (Outils d'usine Dell), puis **Dell Factory Image Restore**.
- **7.** Cliquez sur **Suivant**. L'écran **Confirm Data Deletion** (Confirmer la suppression de données) apparaît.
- **AVIS :** Si vous ne souhaitez pas effectuer la restauration d'image d'usine, cliquez sur **Cancel** (Annuler).
- **8.** Cochez la case pour confirmer que vous souhaitez poursuivre le reformatage du disque dur et la restauration du logiciel système à l'état de sortie d'usine, puis cliquez sur **Next** (Suivant).

<span id="page-44-0"></span>La procédure de restauration démarre, elle peut prendre cinq minutes ou plus. Un message apparaît quand le système d'exploitation et les applications installés en usine ont été restaurés à l'état de sortie d'usine.

**9.** Cliquez sur **Finish** (Terminer) pour redémarrer le système.

# **Réinstallation du système d'exploitation**

#### **Avant de commencer**

Si vous souhaitez réinstaller le système d'exploitation Windows pour corriger un problème avec un nouveau pilote, utilisez tout d'abord la fonction de Restauration des pilotes de périphériques. Si la restauration de pilote de périphérique ne résout par le problème, utilisez la Restauration du système pour ramener votre système d'exploitation à l'état où il se trouvait avant l'installation du nouveau pilote de périphérique. Voir "Utilisation de la Restauration du système Microsoft Windows" en page [42](#page-41-1).

**AVIS :** avant de commencer l'installation, sauvegardez tous les fichiers de données se trouvant sur le disque dur principal. Pour les configurations de disque dur conventionnelles, le disque dur principal correspond au premier disque dur détecté par l'ordinateur.

Pour réinstaller Windows, vous devez disposer des éléments suivants

- • Dell Operating System
- • Dell Drivers and Utilities
- **REMARQUE :** Le support Dell Drivers U) and Utilities contient les pilotes installés à la fabrication de l'ordinateur. Utilisez le support Dell Drivers and Utilities pour charger les pilotes requis. Selon la région dans laquelle vous avez commandé votre ordinateur, ou selon que vous avez demandé ou non les supports, les supports Dell Drivers and Utilities et Operating System peuvent ne pas être livrés avec votre ordinateur.

#### <span id="page-45-0"></span>**Réinstallation de Windows Vista**

Le processus de réinstallation peut durer 1 à 2 heures. Après avoir réinstallé le système d'exploitation, vous devez réinstaller les pilotes de périphériques, le programme antivirus ainsi que d'autres logiciels.

- **1.** Enregistrez et fermez tous les fichiers et quittez tous les programmes.
- **2.** Insérez le disque Operating System.
- **3.** Cliquez sur **Quitter** si le message **Installer Windows** apparaît.
- **4.** Redémarrez l'ordinateur.
- **5.** Lorsque le logo DELL apparaît, appuyez immédiatement sur <F12>.
- <u>U</u>

**REMARQUE :** Si vous attendez trop longtemps et que le logo du système d'exploitation apparaît, patientez jusqu'à ce que le bureau de Microsoft® Windows® s'affiche ; éteignez alors votre ordinateur et faites une nouvelle tentative.

- **REMARQUE** : La procédure ci-dessous modifie la séquence d'amorçage pour un seul démarrage. Au démarrage suivant, l'ordinateur traitera l'ordre des périphériques d'amorçage comme indiqué dans le programme de configuration du système.
- **6.** Quand la liste des périphériques d'amorçage apparaît, sélectionnez **CD/DVD/CD-RW Drive** (lecteur de CD/DVD/CD-RW) et appuyez sur  $\epsilon$ Entrée $\sim$
- **7.** Appuyez sur une touche pour sélectionner **Boot from CD-ROM**.

Suivez les instructions à l'écran pour terminer l'installation.

# <span id="page-46-0"></span>**Obtention d'aide**

Pour tout problème avec votre ordinateur, procédez comme suit pour diagnostiquer et dépanner le problème :

- **1.** Voir "Résolution des problèmes" en page [32](#page-31-1) pour des informations et procédures correspondant au problème rencontré avec votre ordinateur.
- **2.** Voir "Dell Diagnostics" en page [40](#page-39-1) pour les procédures d'exécution de Dell Diagnostics.
- **3.** Complétez la "liste de vérification de diagnostics" en page [51.](#page-50-1)
- **4.** Utilisez la gamme complète de services en ligne de Dell disponibles sur le site de Dell Support (**support.dell.com**) pour obtenir de l'aide sur les procédures d'installation et de dépannage. Voir "Services en ligne" en page [48](#page-47-1) pour une liste complète de l'assistance Dell en ligne.
- **5.** Si les étapes précédentes ne vous ont pas permis de résoudre le problème, voir "Contacter Dell" en page [52](#page-51-1).
- **REMARQUE :** Appelez le support Dell à l'aide d'un téléphone situé à proximité de l'ordinateur pour que le technicien puisse vous guider pendant la procédure de dépannage.
- **REMARQUE :** Il se peut que le système de code de service express de Dell ne soit pas disponible dans tous les pays.

Lorsque le système téléphonique automatisé de Dell vous le demande, entrez votre code de service express pour que votre appel soit directement acheminé vers l'équipe de support technique appropriée. Si vous n'avez pas de code de service express, ouvrez le dossier des **Accessoires Dell**, double-cliquez sur l'icône **Code de service express** et suivez les instructions qui s'affichent.

**REMARQUE :** Certains des services ne sont pas toujours disponibles en dehors des Etats-Unis. Veuillez communiquer avec votre représentant Dell local pour obtenir des informations sur leur disponibilité.

### <span id="page-47-0"></span>**Support technique et service clientèle**

Le service de support Dell est disponible pour répondre à vos questions au sujet du matériel Dell. Nos employés de support utilisent des diagnostics sur ordinateur pour fournir rapidement des réponses exactes.

Pour prendre contact avec le service de support technique de Dell, voir "Avant d'appeler" en page [51](#page-50-2), puis consultez les coordonnées de contact correspondant à votre région ou visitez **support.dell.com**.

## **DellConnect™**

DellConnect est un outil d'accès en ligne simple permettant à un technicien d'assistance et de service d'accéder à votre ordinateur par une connexion à haut débit, pour diagnostiquer votre problème et le réparer sous vos yeux. Pour plus d'informations, consultez **support.dell.com** et cliquez sur **DellConnect**.

## **Services en ligne**

Vous pouvez en savoir plus sur les produits et services Dell en consultant les sites suivants :

- • **www.dell.com**
- • **www.dell.com/ap** (pays d'Asie et du Pacifique uniquement)
- • **www.dell.com/jp** (Japon uniquement)
- • **www.euro.dell.com** (Europe uniquement)
- • **www.dell.com/la** (pays d'Amérique Latine et les Caraïbes)
- • **www.dell.ca** (Canada uniquement)

Vous pouvez accéder au support Dell par les sites et adresses e-mail suivants :

Sites web de support Dell

- • **support.dell.com**
- • **support.jp.dell.com** (Japon uniquement)
- <span id="page-47-1"></span>• **support.euro.dell.com** (Europe uniquement)

<span id="page-48-0"></span>Adresses e-mail de support Dell

- • **mobile\_support@us.dell.com**
- • **support@us.dell.com**
- • **la-techsupport@dell.com** (pays d'Amérique Latine et les Caraïbes uniquement)
- • **apsupport@dell.com** (région Asie/Pacifique uniquement)

Adresses e-mail marketing et ventes Dell

- • **apmarketing@dell.com** (région Asie/ Pacifique uniquement)
- • **sales\_canada@dell.com** (Canada uniquement)

FTP (File Transfert Protocol - protocole de transfert de fichiers) anonyme

• **ftp.dell.com**

Connectez-vous en tant qu'utilisateur : anonymous et indiquez votre adresse e-mail comme mot de passe.

# **Service AutoTech**

Le service de support automatisé de Dell, "AutoTech", fournit des réponses préenregistrées aux questions les plus fréquentes des clients de Dell concernant leurs ordinateurs de bureau et portables.

Quand vous appelez AutoTech, utilisez votre téléphone à touches pour choisir les sujets qui correspondent à vos questions. Pour des instructions d'accès au numéro de téléphone d'appel pour votre région, voir "Contacter Dell" en page [52.](#page-51-1)

#### **Service automatisé d'état des commandes**

Pour vérifier l'état de vos commandes de produits Dell, vous pouvez visiter le site Web **support.dell. com**, ou appeler le service d'état des commandes automatisé. Un enregistrement vous demande les informations nécessaires pour repérer votre commande et en faire un rapport. Pour connaître le numéro de téléphone à appeler pour votre région, voir "Contacter Dell" en page [52](#page-51-1) pour tout problème sur votre commande.

Si vous avez un problème lié à votre commande, comme des pièces manquantes ou non adaptées, ou une facturation erronée, contactez le Service clientèle de Dell. Gardez votre facture ou votre bordereau de marchandises à portée de main lorsque vous appelez. Pour connaître le numéro de téléphone à appeler pour votre région, voir "Contacter Dell" en page [52.](#page-51-1)

## <span id="page-49-0"></span>**Informations sur les produits**

Si vous avez besoin d'informations sur les autres produits disponibles auprès de Dell ou si vous voulez passer une commande, visitez le site de Dell à l'adresse **www.dell.com**. Pour trouver le numéro de téléphone approprié pour votre pays ou pour parler à un spécialiste des ventes, voir "Contacter Dell" en page [52](#page-51-1).

## **Retour d'articles pour réparation sous garantie ou avoir**

Préparez tous les articles à retourner, pour réparation ou avoir, comme indiqué ci-après :

- **1.** Contactez Dell pour obtenir un numéro d'autorisation de retour de matériel et écrivez-le clairement et bien visiblement sur l'extérieur de la boîte.
- **2.** Pour connaître le numéro de téléphone à appeler pour votre région, voir "Contacter Dell" en page [52](#page-51-1).
- **3.** Joignez une copie de la facture et une lettre décrivant la raison du renvoi.
- **4.** Joignez une copie de la liste de vérification des diagnostics (voir "Liste de vérification des diagnostics" en page [51\)](#page-50-1), indiquant les tests que vous avez effectués et les messages d'erreur générés par Dell Diagnostics (voir "Dell Diagnostics" en page [40\)](#page-39-1).
- **5.** Joignez tous les accessoires qui doivent accompagner le ou les articles renvoyés (câbles d'alimentation, logiciels, guides, etc.) s'il s'agit d'un retour pour avoir.
- **6.** Empaquetez l'équipement à renvoyer dans son emballage d'origine (ou équivalent).
- **7.** Les frais d'expédition sont à votre charge. L'assurance des articles retournés vous incombe également et vous acceptez le risque de leur perte au cours de leur acheminement vers Dell. Les envois contre remboursement ne sont pas acceptés.
- **8.** Les retours ne comportant pas les éléments décrits ci-dessus seront refusés au quai de réception de Dell et vous seront retournés.

### <span id="page-50-2"></span><span id="page-50-0"></span>**Avant d'appeler**

**REMARQUE :** ayez votre code de service V) express à portée de main quand vous appelez. Ce code facilite l'acheminement de votre appel par le système d'assistance téléphonique informatisé de Dell. Vous devrez peut-être fournir votre numéro d'étiquette de service (située à l'arrière ou sur le fond de votre ordinateur).

N'oubliez pas de compléter la liste de vérification des diagnostics suivante. Si possible, allumez votre ordinateur avant de contacter Dell pour obtenir une assistance et appelez d'un téléphone qui se trouve à proximité de votre ordinateur. On peut vous demander de taper certaines commandes au clavier, de donner des informations détaillées sur le fonctionnement de l'ordinateur ou d'essayer d'autres méthodes de dépannage uniquement possibles sur ce dernier. Assurez-vous que la documentation de l'ordinateur est disponible.

#### <span id="page-50-1"></span>**Liste de vérification des diagnostics**

- $\bullet$  Nom :
- • Date :
- • Adresse :
- • Numéro de téléphone :
- • Code de maintenance (code à barres à l'arrière ou en bas de l'ordinateur) :
- • Code de service express :
- • Numéro d'autorisation de retour du matériel (s'il vous a été fourni par le support technique de Dell) :
- • Système d'exploitation et version :
- • Périphériques :
- • Cartes d'extension :
- • Etes-vous connecté à un réseau ? Oui /Non
- • Réseau, version et carte réseau :
- • Programmes et versions :

<span id="page-51-0"></span>Consultez la documentation de votre système d'exploitation pour déterminer le contenu des fichiers de démarrage de l'ordinateur. Si l'ordinateur est relié à une imprimante, imprimez chaque fichier. Sinon, notez le contenu de chaque fichier avant d'appeler Dell.

- • Message d'erreur, code sonore ou code de diagnostic :
- • Description du problème et procédures de dépannage que vous avez réalisées :

## <span id="page-51-1"></span>**Pour prendre contact avec Dell**

Pour les clients aux Etats-Unis, appelez le 800-WWW-DELL (800-999-3355).

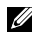

**REMARQUE :** Si vous n'avez pas de connexion Internet active, vous pouvez trouver les informations de contact sur votre confirmation de commande, bordereau d'expédition, facture ou dans le catalogue de produits de Dell.

Dell propose plusieurs options de services et support en ligne et par téléphone. Leur disponibilité dépend du produit et du pays, certains services peuvent ne pas être disponibles dans votre région.

Pour prendre contact avec Dell pour des questions commerciales, de support technique ou de service à la clientèle :

- **1.** Visitez **support.dell.com**.
- **2.** Vérifiez votre pays ou votre région dans le menu déroulant **Choose a Country/Region**  (Choisir un pays/région) en bas de la page.
- **3.** Cliquez sur **Contact Us** (Nous contacter) à gauche de la page.
- **4.** Sélectionnez le lien de service ou de support en fonction de vos besoins.
- **5.** Choisissez la méthode qui vous convient le mieux pour prendre contact avec Dell.

# <span id="page-52-0"></span>**Trouver plus d'informations et de ressources**

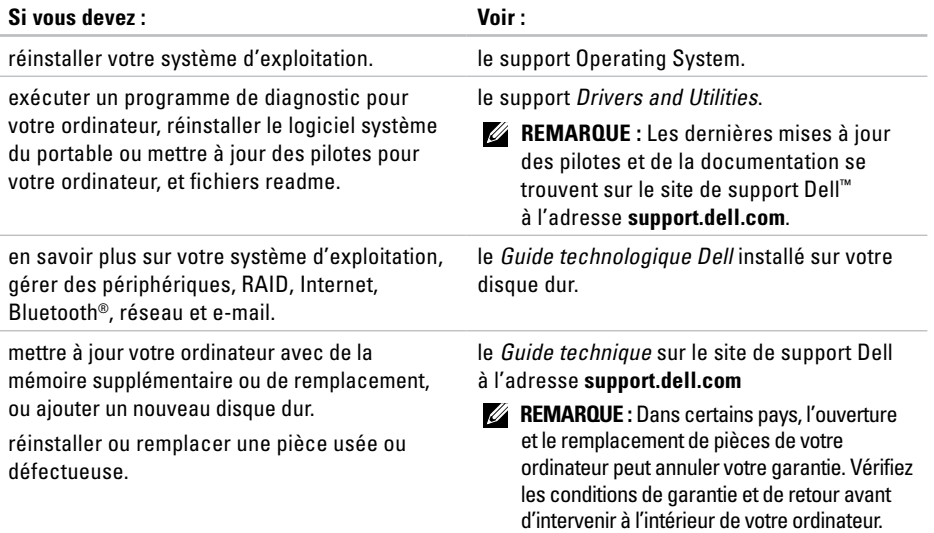

<span id="page-53-0"></span>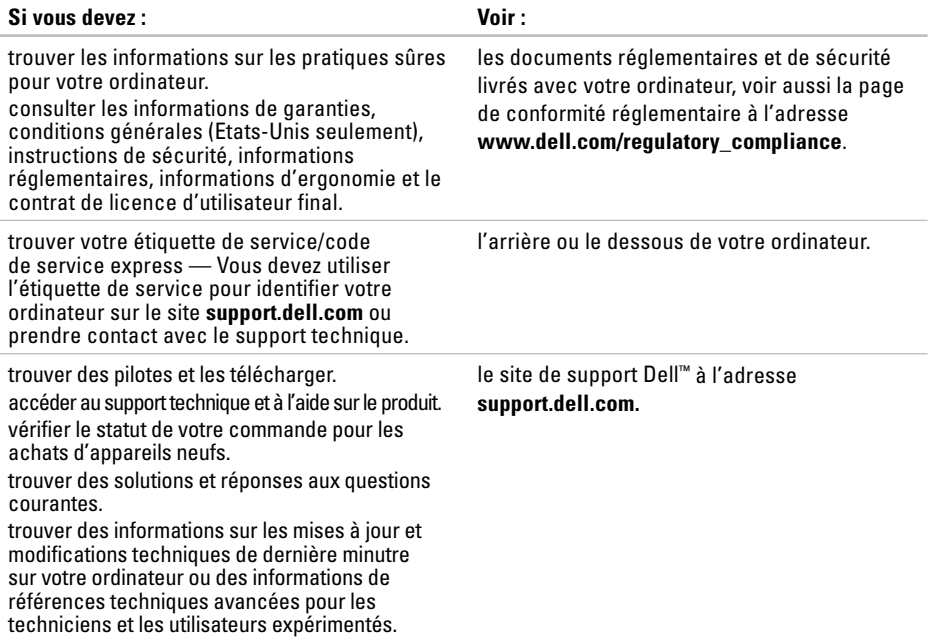

#### <span id="page-54-1"></span><span id="page-54-0"></span>**Modèle de système**

Dell Studio 1536/1537

Cette partie donne des informations de base pouvant être nécessaires pour l'installation, la mise à jour de pilotes et la mise à niveau de votre ordinateur.

**REMARQUE** : Les offres proposées peuvent dépendre de la région. Pour plus d'informations sur la configuration de votre ordinateur, cliquez sur **Démarrer** → **Aide et support** et sélectionnez l'option qui permet de consulter les informations sur votre ordinateur.

#### **Processeur**

Studio 1536

- Processeur AMD® Sempron™
- Processeur AMD® Athlon™ Dual Core
- Processeur AMD® Turion™ Dual Core
- Processeur AMD® Turion™ Ultra Dual Core
- **Type Cache L2**
	- 512 Ko (AMD Sempron) 1 Mo (AMD Athlon, AMD Turion)
	- 2 Mo (AMD Turion Ultra)

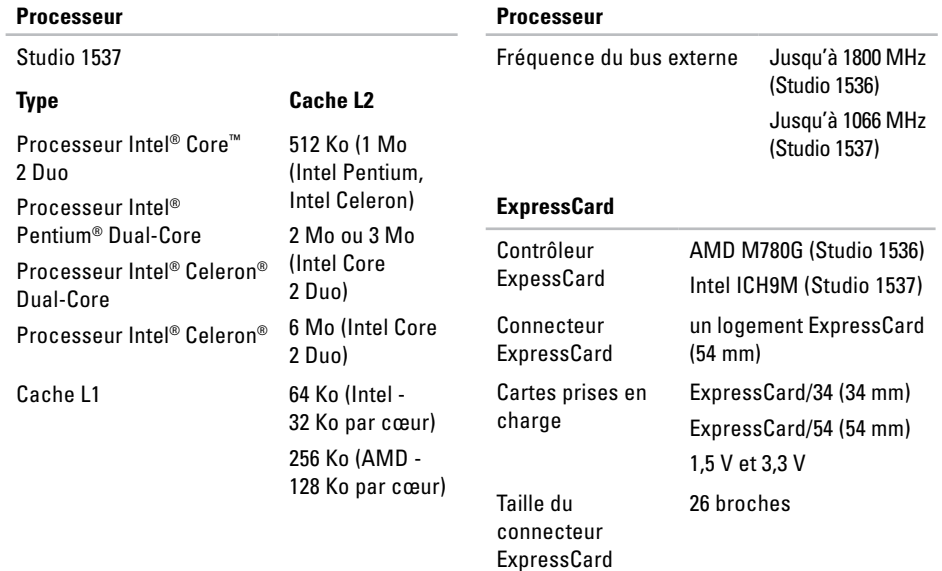

<span id="page-56-0"></span>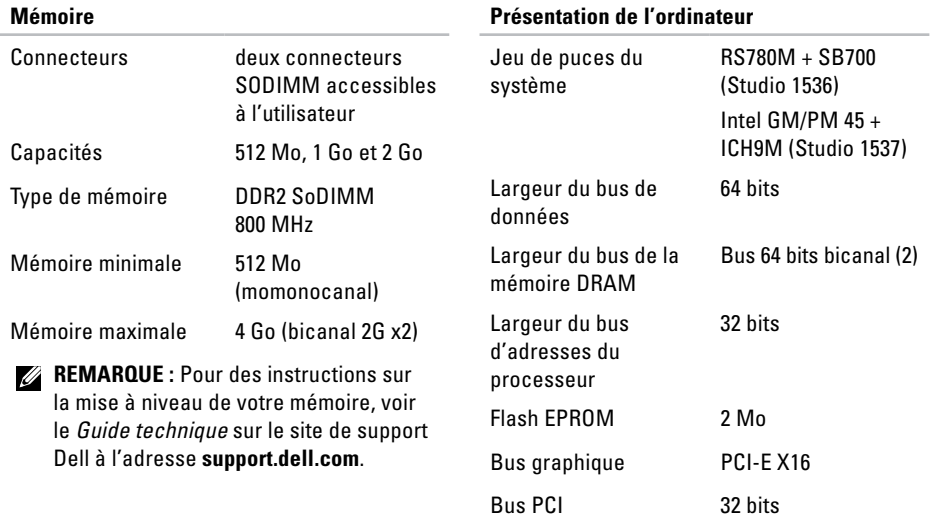

<span id="page-57-0"></span>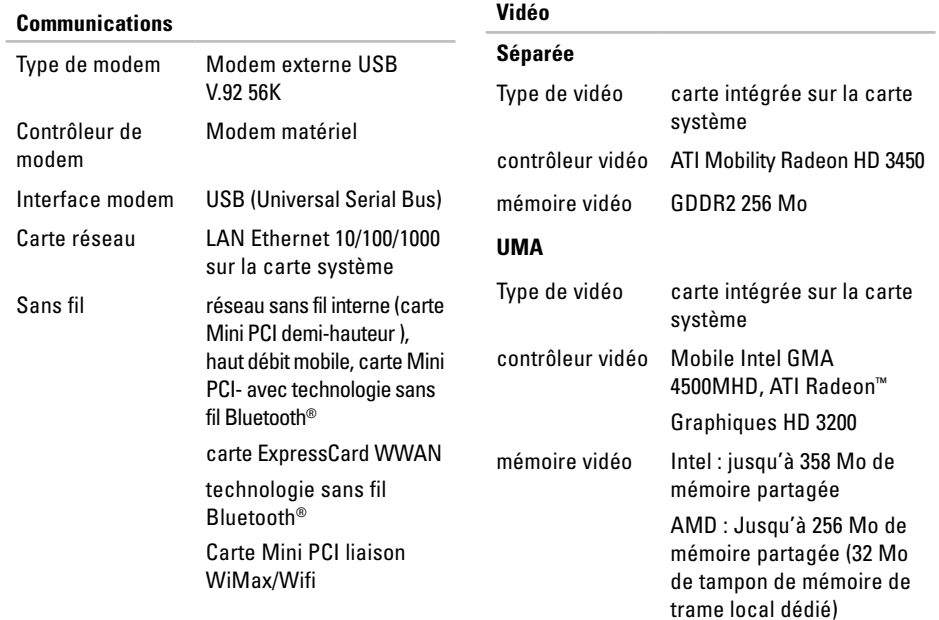

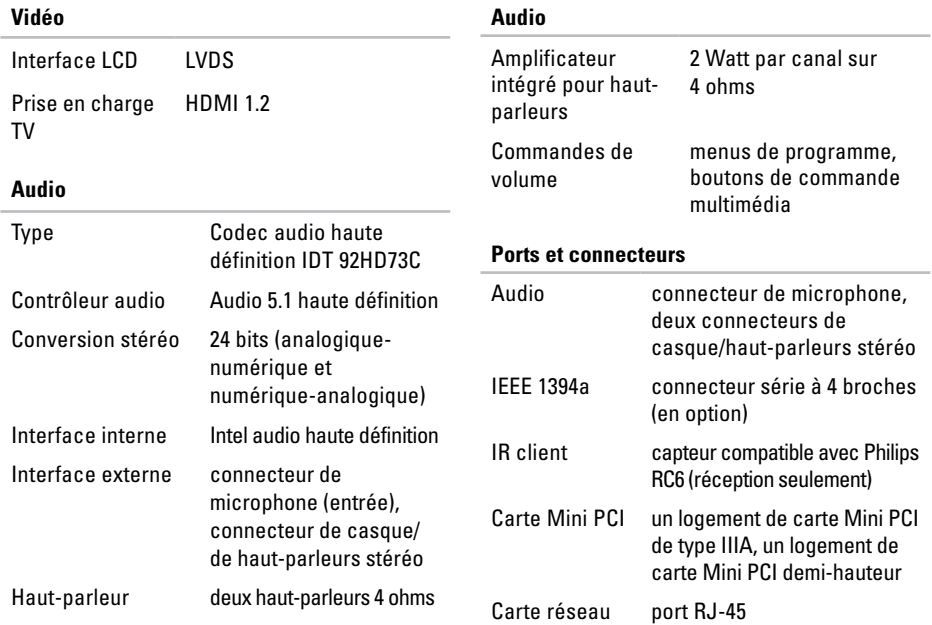

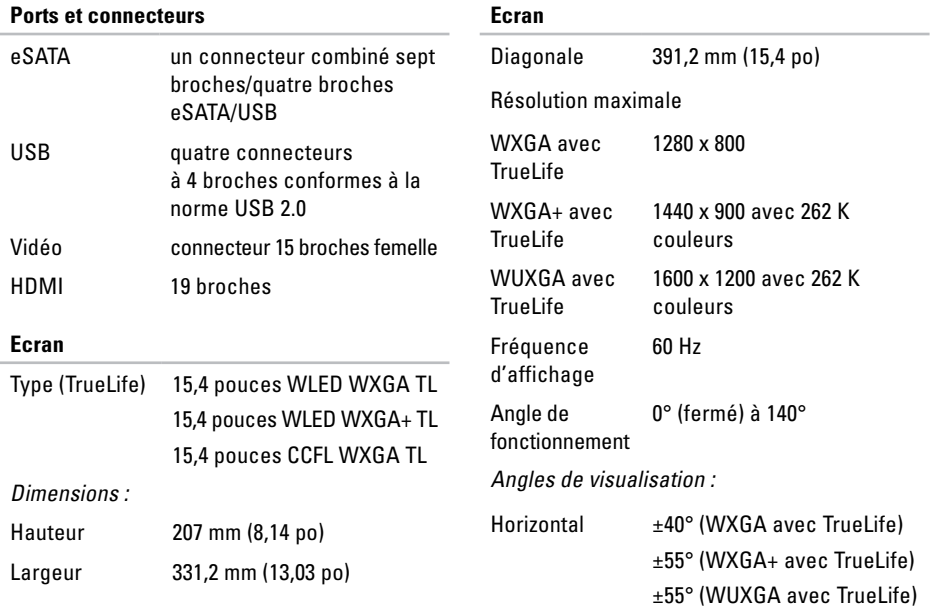

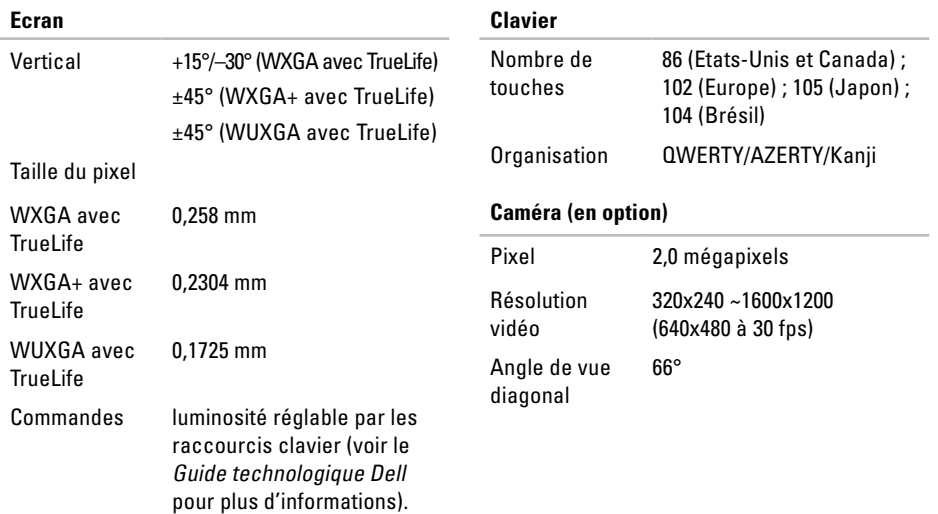

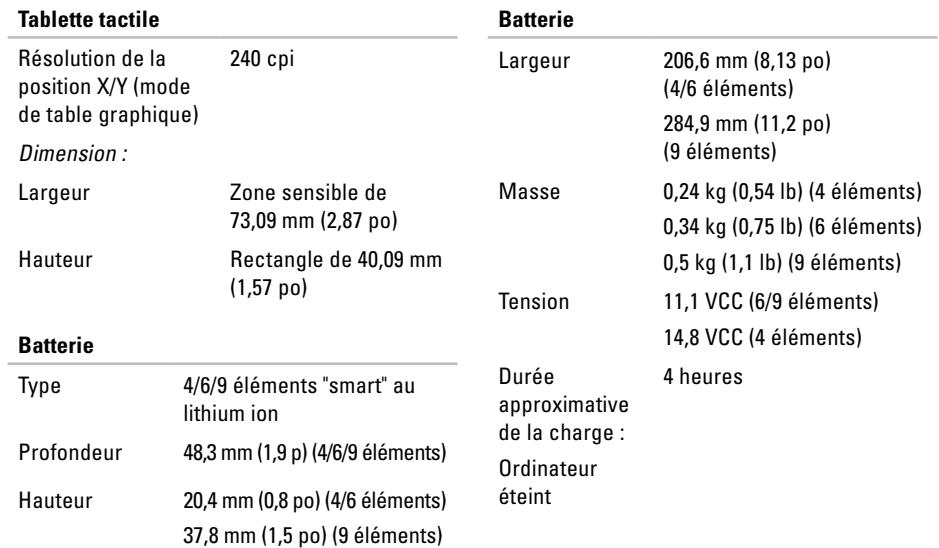

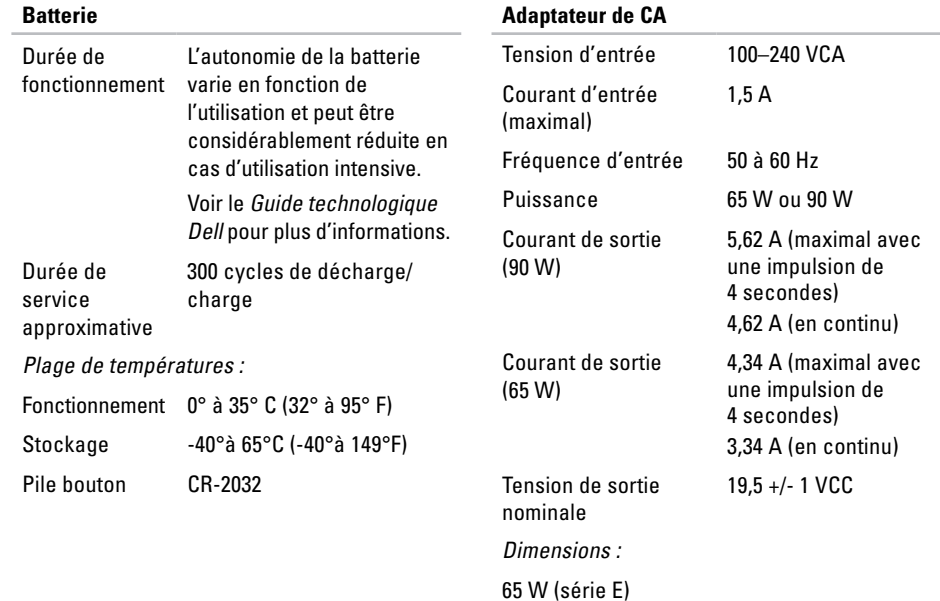

<span id="page-63-0"></span>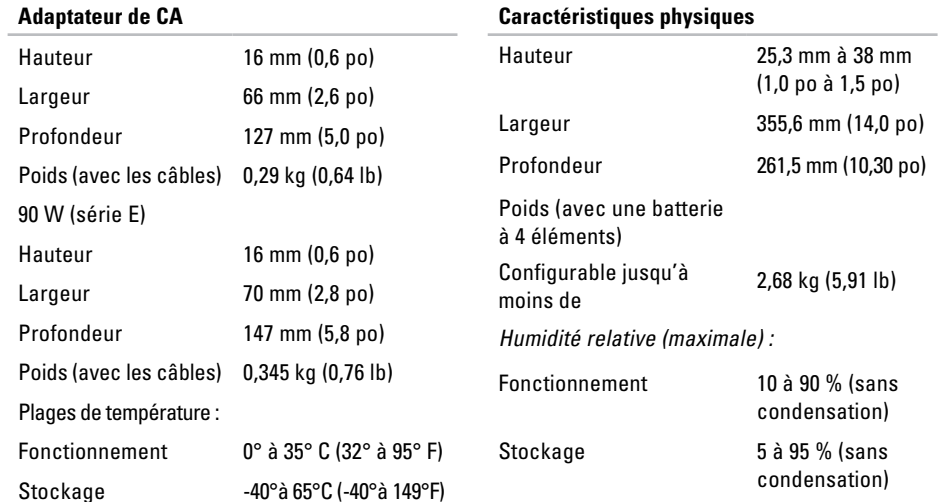

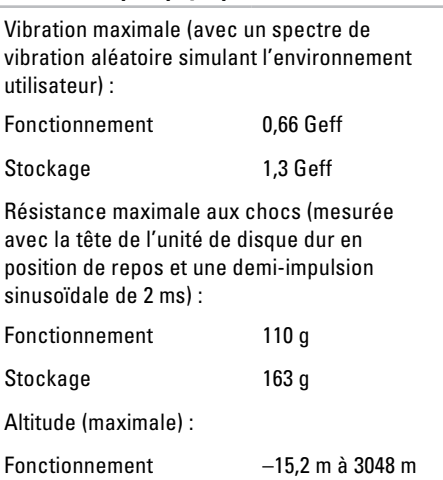

**Caractéristiques physiques**

#### **Caractéristiques physiques**

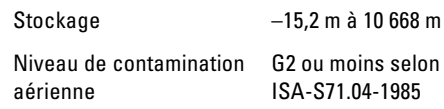

# <span id="page-65-0"></span>**Annexe**

### **Caractéristiques Macrovision**

Ce produit intègre une technologie de protection des droits d'auteur qui est protégée par des documents de méthode de certains brevets américains et d'autres droits de propriété intellectuelle détenus par Macrovision Corporation ainsi que par d'autres détenteurs de droits. L'utilisation de cette technologie de protection des droits d'auteur est soumise à l'autorisation de Macrovision Corporation ; elle est destinée exclusivement à une utilisation domestique et à des opérations limitées de visualisation, sauf autorisation particulière de Macrovision Corporation. L'ingénierie inverse et le désassemblage sont interdits.

# <span id="page-66-0"></span>**Index**

# **A**

achat de produits pour réparation ou avoir **[50](#page-49-0)** adaptateur de CA dimension et poids **[64](#page-63-0)** adresses e-mail pour le support technique **[49](#page-48-0)** adresses e-mail du support **[49](#page-48-0)** aide obtention d'aide et support **[47](#page-46-0)** appeler Dell **[51](#page-50-0)** AutoTech **[49](#page-48-0)**

### **B**

barrettes d'alimentation, utilisation **[6](#page-5-0)** bus d'extension **[58](#page-57-0)**

# **C**

capacités de l'ordinateur **[30](#page-29-0)** caractéristiques **[55](#page-54-0)** CD, lecture et création **[30](#page-29-0)** circulation d'air, dégagement **[5](#page-4-0)** commutateur sans fil **[7](#page-6-0)**, **[14](#page-13-0)**, **[32](#page-31-0)** configuration, avant de commencer **[5](#page-4-0)** connexion à l'Internet **[10](#page-9-0)** connexion à Internet **[10](#page-9-0)** connexion réseau sans fil **[32](#page-31-0)** connexions réseau réparation **[32](#page-31-0)** contact avec Dell en ligne **[52](#page-51-0)**

#### **Index**

# **D**

débit réseau test **[32](#page-31-0)** dégâts, évitement **[5](#page-4-0)** DellConnect **[48](#page-47-0)** Dell Diagnostics **[40](#page-39-0)** Dell Factory Image Restore **[42](#page-41-0)** Dell Support Center **[37](#page-36-0)** Dépanneur des conflits matériels **[39](#page-38-0)** disques éjection **[29](#page-28-0)** utilisation **[29](#page-28-0)** données, sauvegarde **[31](#page-30-0)** DVD, lecture et création **[30](#page-29-0)**

# **E**

économie d'énergie **[31](#page-30-0)** énergie

économie d'énergie **[31](#page-30-0)**

### **F**

FAI fournisseur d'accès Internet **[10](#page-9-0)**

fonctions du logiciel **[30](#page-29-0)**

### **G**

Guide technologique Dell pour plus d'informations **[53](#page-52-0)**

#### **I**

installation du support **[6](#page-5-0)**

### **J**

jeu de puces **[57](#page-56-0)**

### **L**

lecteur

taille de disque pris en charge **[29](#page-28-0)** liste de vérification des diagnostics **[51](#page-50-0)**

# **M**

mémoire prise en charge **[57](#page-56-0)** messages système **[37](#page-36-0)**

### **O**

options de réinstallation du système **[42](#page-41-0)** options de support horizontal et vertical **[6](#page-5-0)** ordinateur, configuration [5](#page-4-0) ouverture de session FTP, anonyme **[49](#page-48-0)**

### **P**

personnalisation vos paramètres d'énergie **[31](#page-30-0)** votre bureau **[30](#page-29-0)** pilotes et téléchargements **[54](#page-53-0)** problèmes, résolution **[32](#page-31-0)** problèmes d'alimentation, résolution **[33](#page-32-0)** problèmes de mémoire résolution **[34](#page-33-0)**

problèmes logiciels **[35](#page-34-0)** problèmes matériels diagnostic **[39](#page-38-0)** processeur **[55](#page-54-0)** produits informations et achat **[50](#page-49-0)**

### **R**

réinstallation de Windows **[42](#page-41-0)** réseau filaire câble réseau, branchement **[8](#page-7-0)** résolution des problèmes **[32](#page-31-0)** ressources, recherche **[53](#page-52-0)** restauration d'image d'usine **[43](#page-42-0)** restauration du système **[42](#page-41-0)** retour sous garantie **[50](#page-49-0)**

**Index**

### **S**

sauvegardes création **[31](#page-30-0)** service à la clientèle **[48](#page-47-0)** sites de support mondial **[48](#page-47-0)** statut de commande **[49](#page-48-0)** support technique **[48](#page-47-0)**

### **T**

trouver plus d'informations **[53](#page-52-0)**

#### **V**

ventilation, dégagement **[5](#page-4-0)** voyants d'état de l'appareil **[14](#page-13-0)**

#### **W**

Windows, réinstallation **[42](#page-41-0)** Windows Vista® **[10](#page-9-0)**

assistant Compatibilité des programmes **[36](#page-35-0)** configuration **[10](#page-9-0)** réinstallation **[46](#page-45-0)**